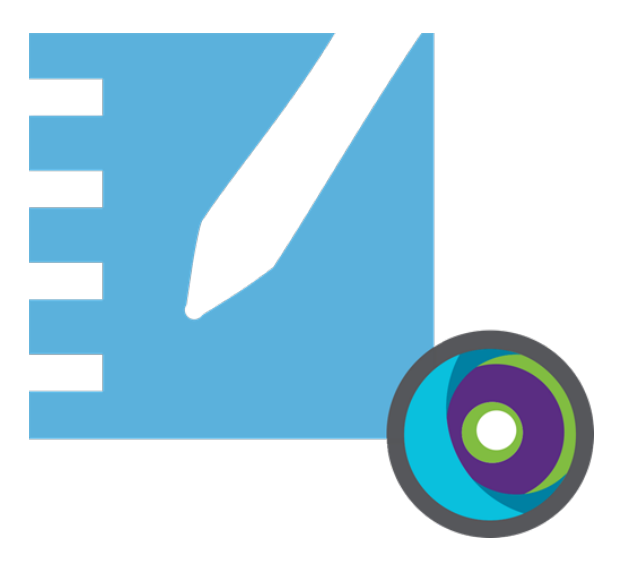

# **Software de aprendizaje colaborativo SMART Notebook® 22**

# **Guía de implementación**

**Para sistemas operativos Windows**

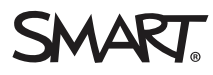

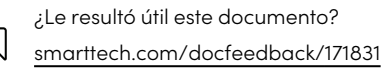

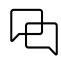

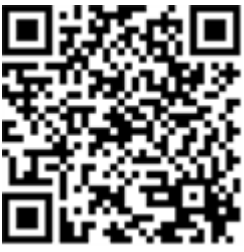

## Más información

Esta guía y otros documentos para las pantallas interactivas SMART Notebook y SMART Learning Suite están disponibles en la sección de asistencia técnica de la web de SMART[\(smarttech.com/support\)](https://www.smarttech.com/support). Escanee este código QR para ver estos documentos en su teléfono móvil.

# <span id="page-2-0"></span>**Contenido**

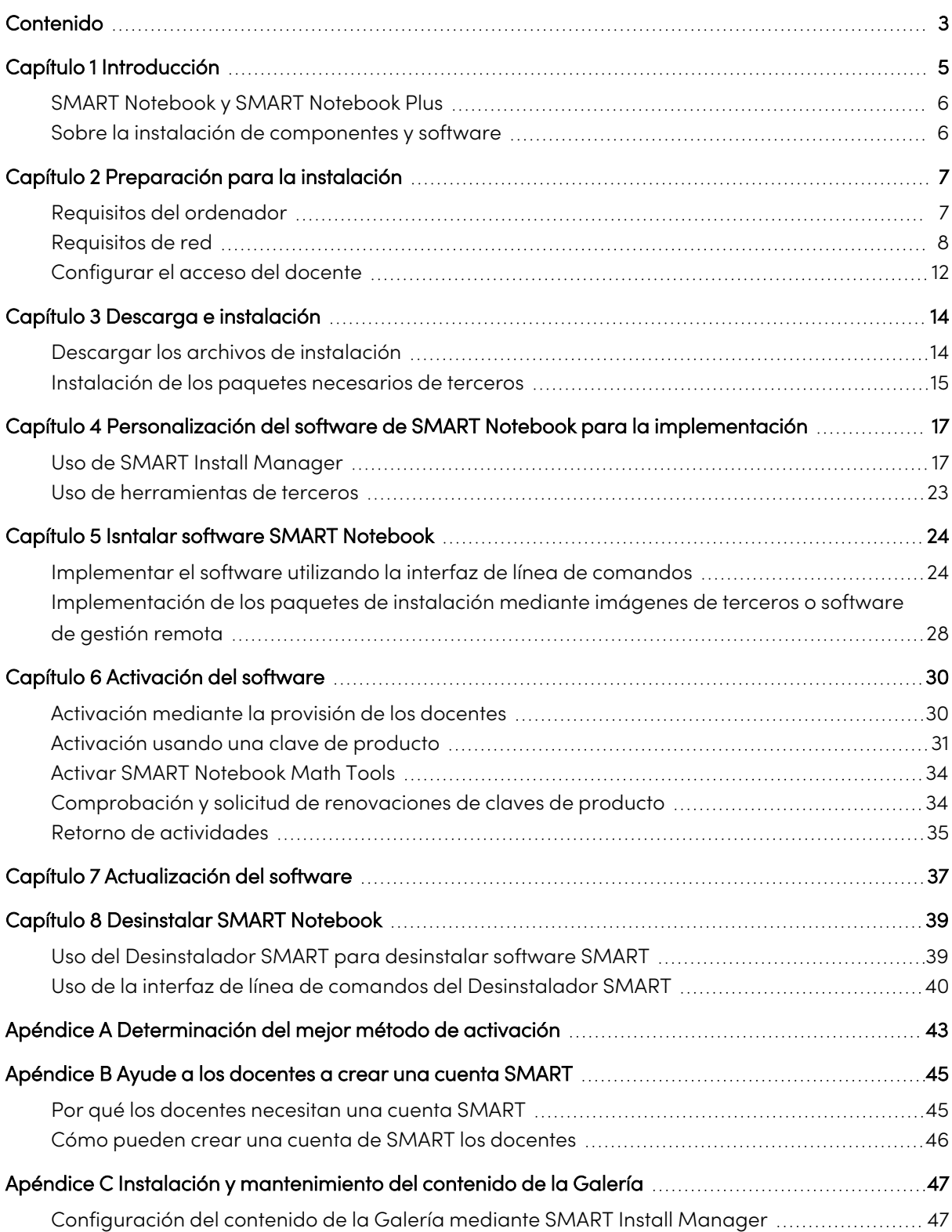

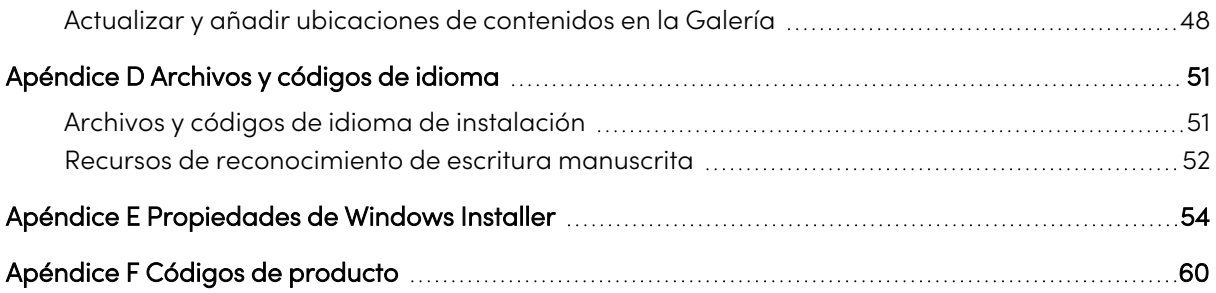

# <span id="page-4-0"></span>Capítulo 1 **Introducción**

Esta guía le explica cómo usar el instalador MSI para personalizar e implementar el software siguiente:

- Software de aprendizaje colaborativo SMART Notebook® 22
- SMART Product Drivers
- $\cdot$  SMART Ink®

### **Nota**

Aunque es posible usar el instalador USB (EXE), SMART le recomienda usar el paquete de instalación MSI para implementar el software SMART. El instalador MSI ha sido diseñado para soportar implementaciones masivas y proporciona un control más preciso sobre los detalles de instalación del software SMART.

Esta guía está dirigida a los responsables de la gestión de suscripciones de software y de la instalación de software en un centro educativo, como especialistas técnicos, administradores IT y otras personas con experiencia en la pesonalización, implementación y administración de software en un entorno de red.

El uso de esta guía requiere:

- <sup>l</sup> Conocimientos de la terminología de IT, como "registro" y "controlador de dominio"
- Saber cómo realizar tareas administrativas básicas en sistemas operativos Windows® como modificar el registro
- Privilegios de administrador y acceso a los servidores
- <sup>l</sup> Acceso a internet.

## **Importante**

Debe ejecutar los comandos documentados en esta quía en una ventana de símbolo del sistema administrado. Para abrir una ventana de símbolo del sistema de administrado haga clic con el botón derecho en el icono de **símbolo del sistema** y luego seleccione **Ejecutar como administrador**.

# <span id="page-5-0"></span>SMART Notebook y SMART Notebook Plus

Esta guía le ayuda a implementar SMART Notebook y SMART Notebook Plus. SMART Notebook Plus requiere una suscripción activa a SMART Notebook Plus. Parte de la información de esta guía solo se aplica si está implementando SMART Notebook Plus. Estas secciones se indican con el siguiente mensaje:

```
Solo aplicable a SMART Notebook Plus.
```
 $\overline{M}$ 

# Sobre la instalación de componentes y software

Esta guía menciona una serie de productos y componentes SMART que encontrará al implementar o actualizar el software SMART Notebook:

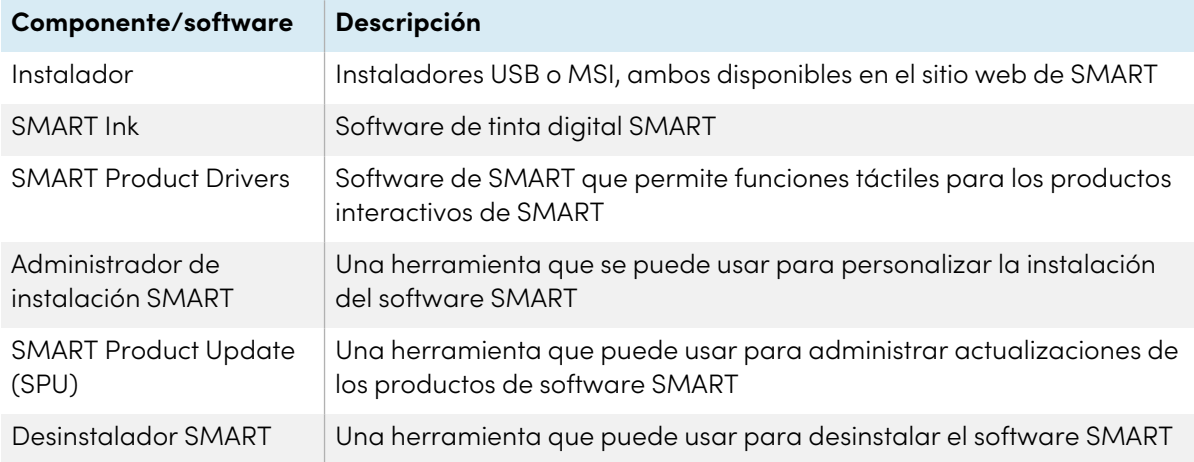

# <span id="page-6-0"></span>Capítulo 2 **Preparación para la instalación**

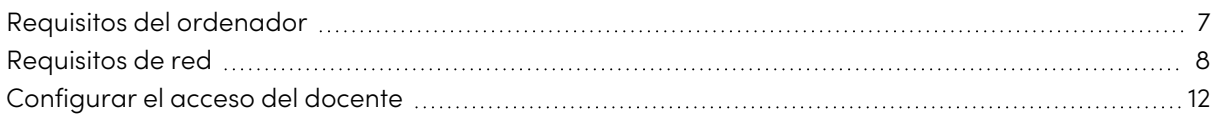

Antes de instalar SMART Notebook, asegúrese de que los ordenadores y la red cumplen los requisitos mínimos. Además, deberá determinar qué tipo de método de activación desea utilizar.

## <span id="page-6-1"></span>Requisitos del ordenador

Antes de instalar el software, asegúrese de que el ordenador cumple los requisitos mínimos siguientes:

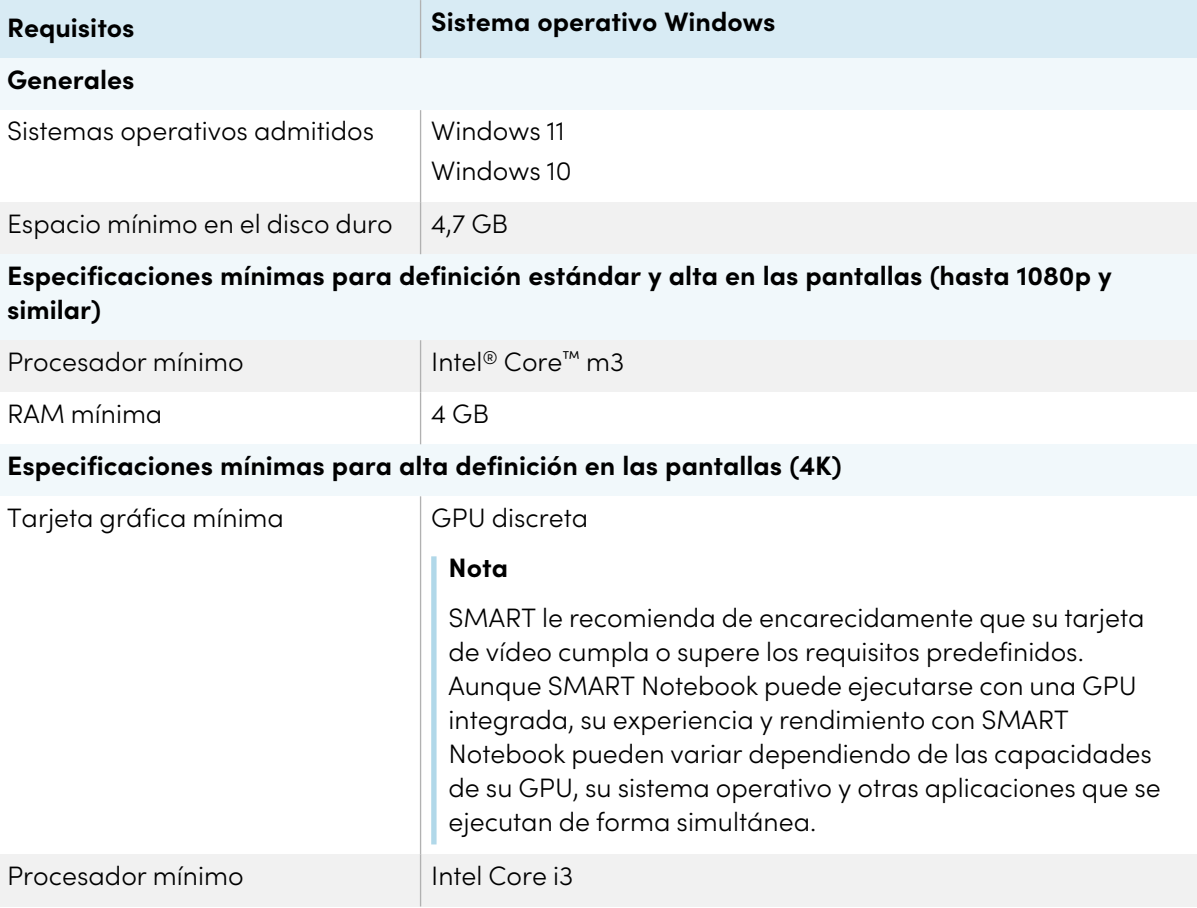

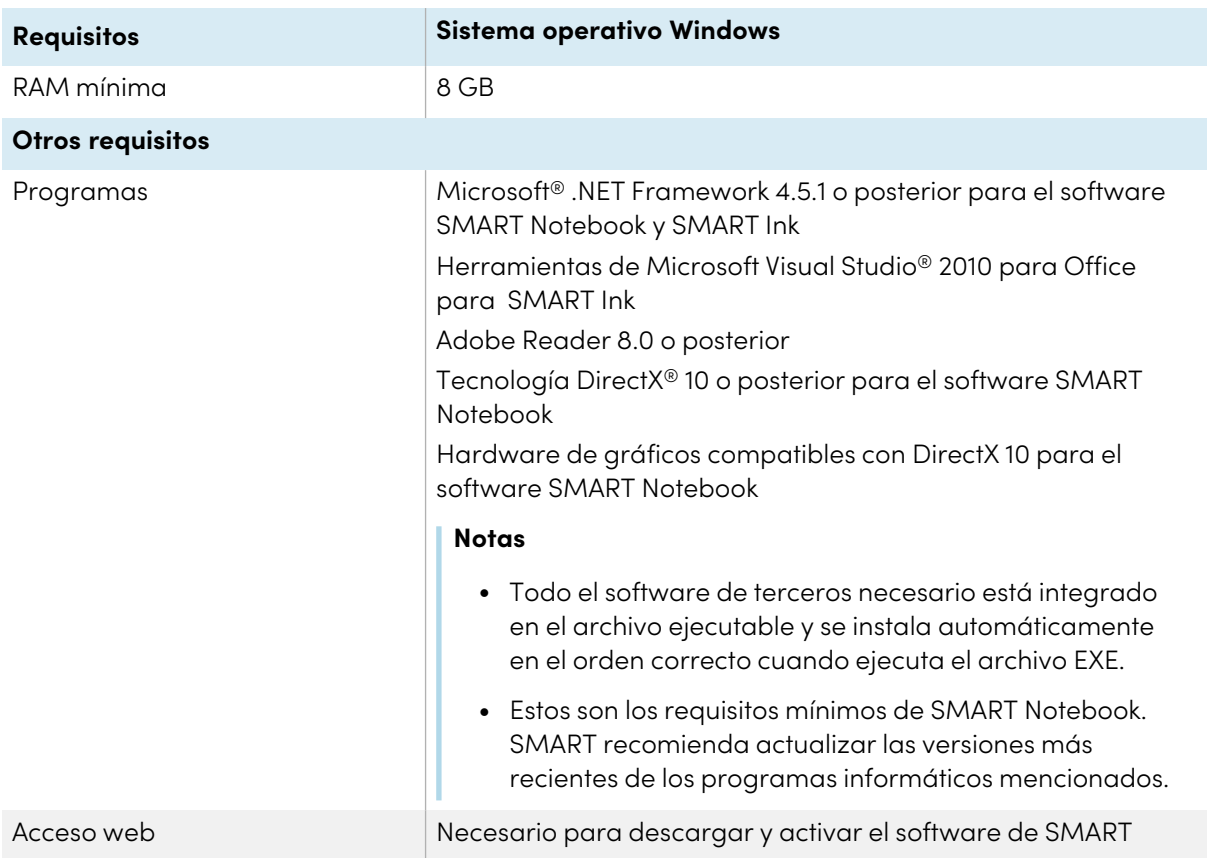

### **Nota**

Es posible que los sistemas operativos y otro software de terceros lanzado después de este software SMART no sean compatibles.

## <span id="page-7-0"></span>Requisitos de red

Asegúrese de que su ordenador cumple los requisitos mínimos definidos en esta página antes de instalar o usar SMART Notebook.

Las actividades interactivas y las evaluaciones de SMART Notebook usan hellosmart.com. Use los navegadores web recomendados, los requisitos de dispositivos, sistemas operativos y la capacidad de red que garantizan la mejor experiencia posible con las actividades interactivas y evaluaciones de SMART Notebook.

Además, algunas de las funcionalidades de SMART Notebook y otros productos SMART (como las pantallas interactivas SMART Board®) podrían necesitar un acceso a sitios web específicos. Es posible que necesite añadir esos sitios web a la lista blanca si la red restringe el acceso a Internet de salida.

## **Sugerencia**

Cuando utilicen las actividades en hellosmart.com, el alumnado puede ver su web en [suite.smarttech-prod.com/troubleshooting.](https://suite.smarttech-prod.com/troubleshooting)

## Recomendaciones de navegadores para los dispositivos del alumnado

El alumnado que juega o participa de las actividades y evaluaciones de SMART Notebook Plus debería usar uno de los siguientes navegadores en sus dispositivos:

La última versión de:

• Google™ Chrome

### **Nota**

Se recomienda Google Chrome, ya que proporciona la mejor experiencia al utilizar Lumio de SMART.

- Safari
- Firefox $^{\circ}$
- Windows 10 Edge

## **Nota**

Los dispositivos Android™ deben usar Chrome o Firefox.

Asegúrese de que JavaSecrip está habilitado en su navegador.

## Recomendaciones de sistemas operativos para los dispositivos del alumnado

Los estudiantes que usen hellosmart.com deberían usar uno de los siguientes dispositivos recomendados:

- <sup>l</sup> Cualquier ordenador que use la última versión de Windows 10 o cualquier Mac con OS X 10.13 o posterior
- Cualquier iPad o iPhone con la última versión de iOS
- Cualquier teléfono o tableta Android con la versión 8 de Android o posterior
- Cualquier Chromebook de Google con la última versión de Chrome OS

## **Importante**

Los iPads de primera generación o tablets Samsung Tab 3 no soportan actividades habilitadas para dispositivos móviles.

## Recomendaciones de capacidad de red

Las actividades compatibles con móviles de SMART Notebook en hellosmart.com se han diseñado para que los requisitos de red sean lo menos exigentes posible, pero permitiendo una colaboración enriquecedora. La recomendación de red solo para ¡No te lo calles! es de 0,3 Mbps por dispositivo. Un centro educativo que normalmente utilice otras herramientas Web 2.0 debería tener suficiente capacidad de red para ejecutar las actividades de SMART Notebook en hellosmart.com.

Si se utilizan las actividades de hellosmart.com junto con otros recursos online, por ejemplo streaming multimedia, podría ser necesaria una capacidad de red mayor y dependería de los demás recursos que se estén utilizando.

## <span id="page-9-0"></span>Requisitos de acceso a sitios web

Varios productos SMART utilizan las siguientes URL para las actualizaciones de software, recopilación de información y servicios de backend. Añada estas URL a la lista blanca de su red para asegurarse de que los productos SMART se comporten como se espera.

- <sup>l</sup> https://\*.smarttech.com (para actualizar el software y firmware de la pantalla interactiva SMART Board)
- <sup>l</sup> https://\*.smarttech.com (para actualizar el software y firmware de la pantalla interactiva SMART Board)
- https://\*.mixpanel.com
- https://\*.google-analytics.com
- https://\*.smarttech-prod.com
- https://\*.firebaseio.com
- wss://\*.firebaseio.com
- https://www.firebase.com/test.html
- https://\*.firebasedatabase.app
- https://api.raygun.io
- https://www.fabric.io/
- https://updates.airsquirrels.com
- <sup>l</sup> https://ws.kappboard.com (para actualizar el software y firmware de la pantalla interactiva SMART Board)
- https://\*.hockeyapp.net
- https://\*.userpilot.io
- https://static.classlab.com
- <sup>l</sup> https://prod-static.classlab.com/
- https://\*.sentry.io

Las siguientes URL se usan para iniciar sesión y usar su cuenta SMART con productos SMART. Añada estas URL a la lista blanca de su red para asegurarse de que los productos SMART se comporten como se espera.

- https://\*.smarttech.com
- http://\*.smarttech.com
- https://hellosmart.com
- https://content.googleapis.com
- https://\*.smarttech-prod.com
- https://www.gstatic.com
- https://\*.google.com
- https://login.microsoftonline.com
- https://login.live.com
- https://accounts.google.com
- https://smartcommunity.force.com/
- https://graph.microsoft.com

• https://www.googleapis.com

La siguiente URL se utiliza para habilitar contenido de YouTube. Si quiere que los usuarios de productos SMART puedan insertar y reproducir vídeos de YouTube al usar productos SMART, permita lo siguiente:

- https://\*.youtube.com
- https://\*.ytimg.com

# <span id="page-11-0"></span>Configurar el acceso del docente

## **Solo aplicable a SMART Notebook Plus.**

## Suscripciones a planes individuales

Cuando adquiere una suscripción de plan único, se le pide que inicie sesión con su cuenta de Microsoft o Google. Esta es la cuenta que usará para iniciar sesión y acceder a SMART Notebook Plus.

## Suscripciones grupales

Si tiene una suscripción activa a SMART Learning Suite, debe determinar cómo desea configurar el acceso de los profesores a las funciones de SMART Notebook Plus que vienen con la suscripción.

Hay dos formas para activar el acceso de docente a SMART Notebook:

- <sup>l</sup> Entrega por correo electrónico: proporcione la dirección de correo electrónico del docente para su cuenta de SMART
- Clave de producto: use una clave de producto

SMART le recomienda que proporcione el acceso a un docente usando el correo electrónico de su cuenta de SMART en lugar de una clave de producto. Para una comparación de los métodos de activación y para recibir ayuda sobre cuál le funcionaría mejor, consulte Apéndice <sup>A</sup> [Determinación](#page-42-0) del mejor método de [activación](#page-42-0) en la página 43.

## **Nota**

La configuración del acceso no se aplica si está utilizando SMART Notebook Plus en modo de prueba o si está utilizando SMART Notebook sin una suscripción.

Después de que haya decidido qué método de activación prefiere, inicie sesión al portal de administración SMART para proporcionar acceso a los docentes o ubicar la clave de producto.

El SMART Admin Portal es una herramienta online que permite a las escuelas o a los distritos educativos gestionar fácilmente sus suscripciones de SMART. Después de iniciar sesión, SMART Admin Portal le muestra una variedad de detalles, incluyendo:

- $\bullet$  todas las suscripciones que ha comprado usted o su centro educativo
- · la clave d producto vinculada a cada suscripción
- **·** fechas de renovación
- <sup>l</sup> número de espacios asignados a cada clave de producto y cuántos de ellos se han asignado

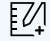

Para más información sobre el administrador del portal y sus usos, consulte [\(support.smarttech.com/docs/redirect/?product=softwareportal\)](https://support.smarttech.com/docs/redirect/?product=softwareportal)

### <span id="page-12-0"></span>**Añadir docentes a la suscripción**

Si elige el acceso mediante correo electrónico, debe añadir al docente a la suscripción en el SMART Admin Portal. Se puede:

- <sup>l</sup> Añada a un docente a la vez ingresando su dirección de correo electrónico
- $\bullet$  Importe un archivo CSV para añadir a varios docentes a la vez
- <sup>l</sup> Proporcionar acceso automático a los docentes con ClassLink, Google o Microsoft

Para las instrucciones completas sobre cómo proporcionar acceso al profesorado usando los métodos anteriores, consulte

[support.smarttech.com/docs/redirect/?product=adminportal&context=AddUsers](https://support.smarttech.com/docs/redirect/?product=adminportal&context=AddUsers&language=es).

## **Ubicación de la clave de producto para la activación**

Si elige el método de clave de producto para configurar el acceso, inicie sesión en el portal de administración de SMART para localizar la clave.

## **Para ubicar la clave de producto para su suscripción**

- 1. Vaya a [subscriptions.smarttech.com](http://subscriptions.smarttech.com/) e introduzca su nombre de usuario y contraseña del portal de software SMART para iniciar sesión.
- 2. Ubique su suscripción para SMART Learning Suite y consulte su clave de producto.

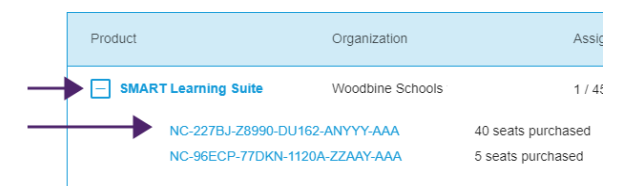

Para más información sobre el administrador del portal y sus usos, consulte [\(support.smarttech.com/docs/redirect/?product=softwareportal\)](https://support.smarttech.com/docs/redirect/?product=softwareportal)

3. Copie la clave de producto y envíela por correo electrónico al docente o guárdela en un lugar conveniente para más tarde. Usted o el docente introducirá esta clave en SMART Notebook después de que se haya instalado.

# <span id="page-13-0"></span>Capítulo 3 **Descarga e instalación**

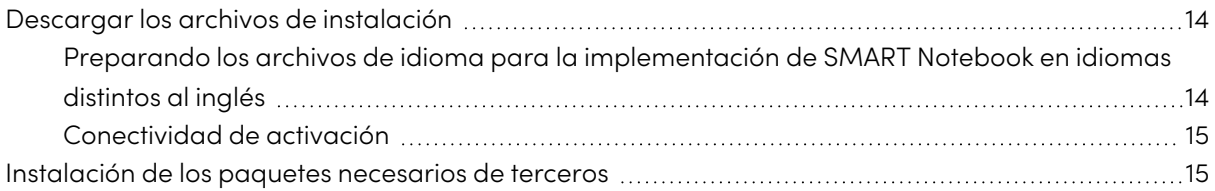

## <span id="page-13-1"></span>Descargar los archivos de instalación

Todos los archivos de instalación están disponibles para descargar desde la web de SMART.

### **Descargar los archivos de instalación**

- 1. Vaya a [smarttech.com/products/education-software/smart-learning-suite/admin-download.](https://legacy.smarttech.com/products/education-software/smart-learning-suite/admin-download)
- 2. Seleccione la última versión de SMART Notebook.
- 3. Seleccione **Windows** como sistema operativo.
- 4. Seleccione **Instalador MSI**.
- 5. Haga clic en **DESCARGAR - WINDOWS**.
- 6. Extraiga y guarde los paquetes de instalación en una ubicación de su red que sea accesible para todos los ordenadores en los que tiene previsto instalar el software. Cuando se descompriman los paquetes de instalación de terceros, los encontrará en la raíz de la carpeta Soporte.

## <span id="page-13-2"></span>Preparando los archivos de idioma para la implementación de SMART Notebook en idiomas distintos al inglés

Si tiene previsto usar el instalador MSI para implementar los paquetes de instalación en un idioma distinto del inglés (EE. UU.), asegúrese de que todos los archivos MST están en la misma carpeta que el MSI.

De modo similar, si desea que los usuarios puedan ver y usar la función de reconocimiento de escritura manuscrita en un idioma distinto del inglés, debe descargar e instalar los recursos de reconocimiento de escritura manuscrita correspondientes. Los recursos de escritura a mano se incluyen en el instalador MSI comprimido descargado en el procedimiento anterior.

Si implementa cualquier recurso de reconocimiento de escritura manuscrita, asegúrese de que la carpeta Soporte\Idioma existe en la raíz de admin.zip y la estructura de la carpeta está intacta si instala idiomas de escritura manuscrita. Esto permite al instalador del administrador encontrar los recursos para instalar.

Diríjase a [Apéndice](#page-50-0) <sup>D</sup> Archivos <sup>y</sup> códigos de idioma en la página 51 para una tabla de referencias en los archivos de idioma MST y los códigos de escritura a mano.

## <span id="page-14-1"></span>Conectividad de activación

## **Solo aplicable a SMART Notebook Plus.**

Cuando implemente el software SMART Notebook, asegúrese de que los ordenadores pueden acceder a los servicios de activación web de SMART (consulte [Requisitos](#page-9-0) de acceso <sup>a</sup> sitios web en la [página](#page-9-0) 10). De lo contrario, los ordenadores no podrán activar el software con las claves de producto, durante o después de la instalación.

## **Sugerencia**

SMART Install Manager y el asistente de activación probarán estas URL e indicarán el éxito o el fracaso. Cuando utilice la herramienta SMART Install Manager, piense que usted, como administrador, puede tener un acceso menos restringido a Internet que los usuarios normales. Es importante instalar el software SMART Notebook en el ordenador de un usuario normal y usar el probador de conectividad del asistente de activación para confirmar la conectividad.

## <span id="page-14-0"></span>Instalación de los paquetes necesarios de terceros

Antes de implementar SMART Learning Suite, debe implementar los siguientes paquetes de instalación de terceros:

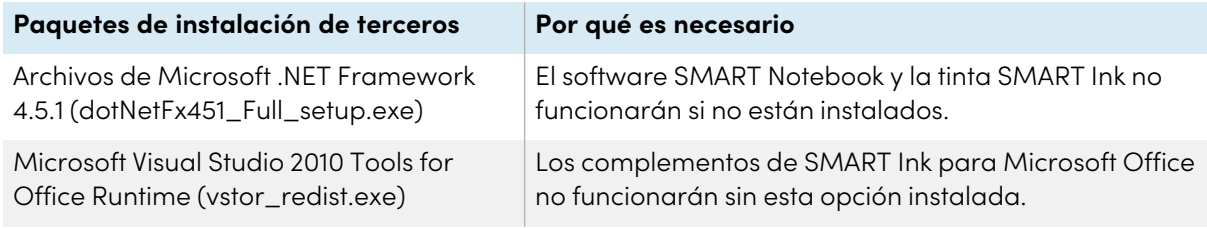

El instalador MSI incluye instaladores independientes para software de terceros en la carpeta Soporte de los archivos descomprimidos que se descargan del sitio web de SMART.

Al utilizar la interfaz de línea de comandos, puede implementar los paquetes de instalación de muchas maneras, como por ejemplo ejecutando comandos desde el símbolo del sistema o incluyendo comandos en archivos de script por lotes.

 $\boxed{7}$ 

## **Para instalar los archivos de Microsoft .NET Framework 4.5.1**

### **Nota**

Para obtener más información sobre cómo instalar Microsoft .NET Framework, consulte la Guía para administradores sobre la implementación de .NET Framework en el sitio web de MSDN [\(msdn.microsoft.com/en-us/library/ee390831.aspx](https://docs.microsoft.com/en-us/dotnet/framework/deployment/guide-for-administrators)). Se requiere una conexión a Internet para descargar e instalar el paquete de .NET completo.

Ejecute el comando siguiente para instalar los archivos en el modo de IU:

[Path]\dotNetFx451\_Full\_setup.exe /passive /showfinalerror

O bien

Ejecute el comando siguiente para instalar los archivos en el modo silencioso:

[Path]\dotNetFx451\_Full\_setup.exe /q

[Path] es la ruta hasta el archivo dotNetFx451\_Full\_setup.exe.

## **To install Microsoft Visual Studio 2010 Tools for Office Runtime**

Ejecute el comando siguiente:

[Path]\vstor\_redist.exe /q

[Path] es la ruta hasta el archivo vstor redist.exe.

# <span id="page-16-0"></span>Capítulo 4 **Personalización del software de SMART Notebook para la implementación**

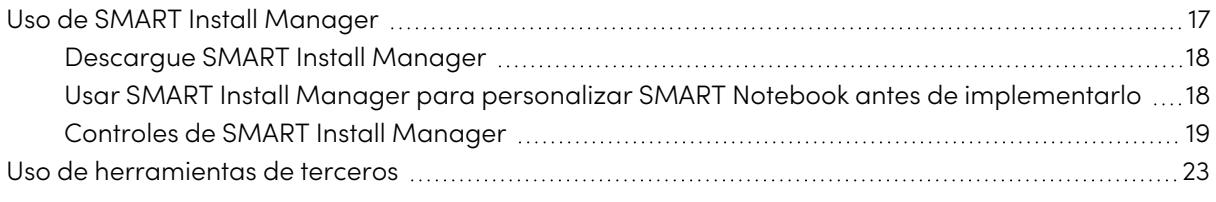

Puede usar SMART Install Manager o varias herramientas de terceros para personalizar la implementación.

## <span id="page-16-1"></span>Uso de SMART Install Manager

SMART Install Manager es una herramienta que puede usar para personalizar su instalación de SMART Notebook y sus componentes para implementaciones en la red.

El SMART Install Manager se incluye con el archivo de descarga del instalador MSI comprimido, o puede descargarse por separado desde el sitio web de SMART.

Puede usar el instalador MSI para:

- Abra y personalice el instalador
- Guarde los cambios en el paquete de instalación como un archivo XML
- Publique sus cambios en los paquetes de instalación como un archivo MST

## <span id="page-17-0"></span>Descargue SMART Install Manager

Puede descargar el SMART Install Manager directamente desde el sitio web de SMART.

## **Para descargar SMART Install Manager**

- 1. Vaya a [smarttech.com/products/education-software/smart-learning-suite/admin-download.](https://legacy.smarttech.com/products/education-software/smart-learning-suite/admin-download)
- 2. Seleccione la última versión de SMART Notebook.
- 3. Seleccione **Windows**.
- 4. Seleccione **SMART Install Manager**.
- 5. Haga clic en **DESCARGAR - WINDOWS**, y guarde el archivo EXE en su ordenador.
- 6. Haga doble clic en el archivo EXE.
- <span id="page-17-1"></span>7. Siga las instrucciones que aparecen en pantalla.

## Usar SMART Install Manager para personalizar SMART Notebook antes de implementarlo

Use las siguientes instrucciones para personalizar las instalaciones de SMART Notebook. Puede personalizar el software que se instala con SMART Notebook, si los usuarios pueden iniciar pruebas de las funciones de SMART Notebook Plus, las notificaciones de caducidad de la suscripción y las pruebas, etc.

## **Sugerencia**

Puede guardar su progreso como un archivo XML al personalizar la instalación y continuar el proceso más tarde. Sin embargo, después de publicar el archivo de instalación personalizado como MST, no podrá volver a abrir el MST y editarlo.

## **Para personalizar el producto SMART Notebook usando el SMART Install Manager**

- 1. Inicie SMART Install Manager.
- 2. Arrastre el paquete de instalación MSI (SMARTLearningSuite.msi) a la ventana de SMART Install Manager.
- 3. Configure los controles en cada página (consulte Controles de SMART Install [Manager](#page-18-0) en la página [siguiente](#page-18-0)).
- 4. Haga clic en **Archivo > Guardar como**.
- 5. Vaya a la ubicación de donde extrajo el paquete de instalación MSI.

## **Importante**

Al publicar un archivo MST, el archivo debe guardarse en la misma ubicación que el instalador MSI extraido.

- 6. Escriba un nombre para el archivo y haga clic en **Guardar** para crear y publicar el archivo MST.
- 7. Cierre SMART Install Manager.

#### **Para actualizar un archivo XML personalizado existente usando el SMART Install Manager**

- 1. Inicie SMART Install Manager.
- 2. Seleccione **Archivo > Abrir** y busque la ubicación del archivo XML.
- 3. Seleccione el archivo y haga clic en **Abrir**.
- 4. Edite los controles como necesite.
- 5. Seleccione **Archivo > Publicar**.
- 6. Usando el cuadro de diálogo Guardar como, busque la ubicación en la que desea publicar el archivo MST personalizado.

### **Nota**

Al publicar un archivo MST, el archivo MST debe guardarse en la misma ubicación que el instalador MSI.

- 7. Escriba un nombre para el archivo y haga clic en **Guardar** para crear y publicar el archivo MST.
- <span id="page-18-0"></span>8. Cierre SMART Install Manager.

## Controles de SMART Install Manager

Use la información de la siguiente tabla para personalizar la instalación de SMART Notebook con el SMART Install Manager.

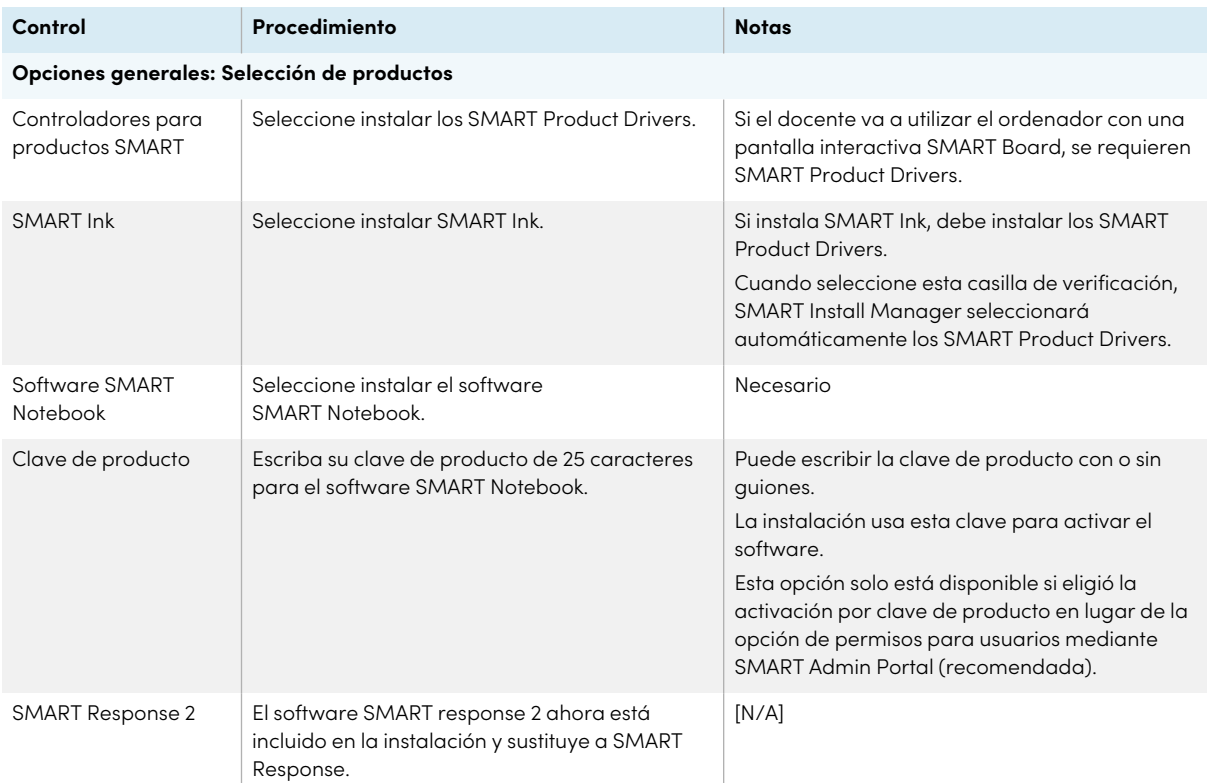

## Capítulo 4 **Personalización del software de SMART Notebook para la implementación**

<span id="page-19-0"></span>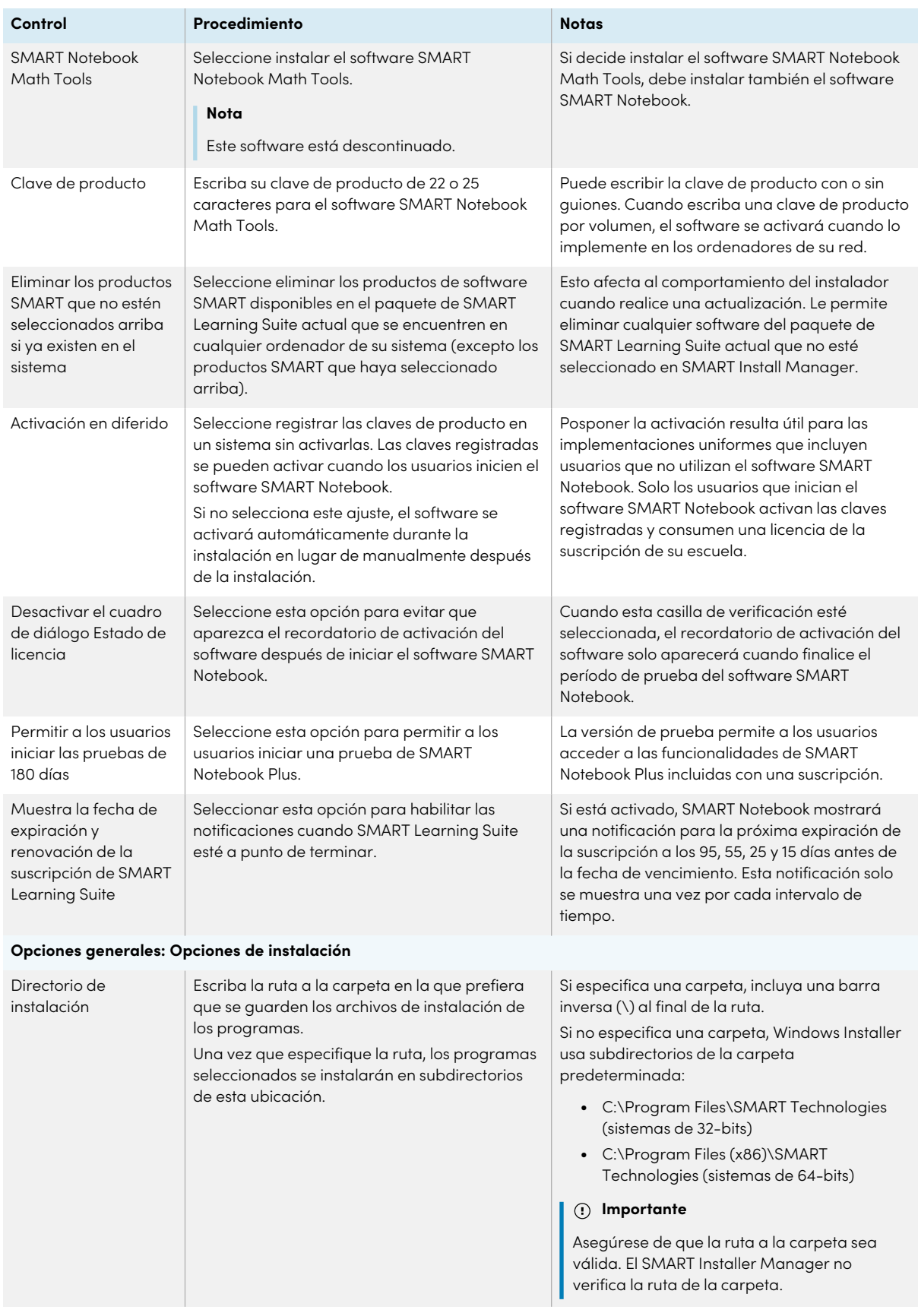

## Capítulo 4 **Personalización del software de SMART Notebook para la implementación**

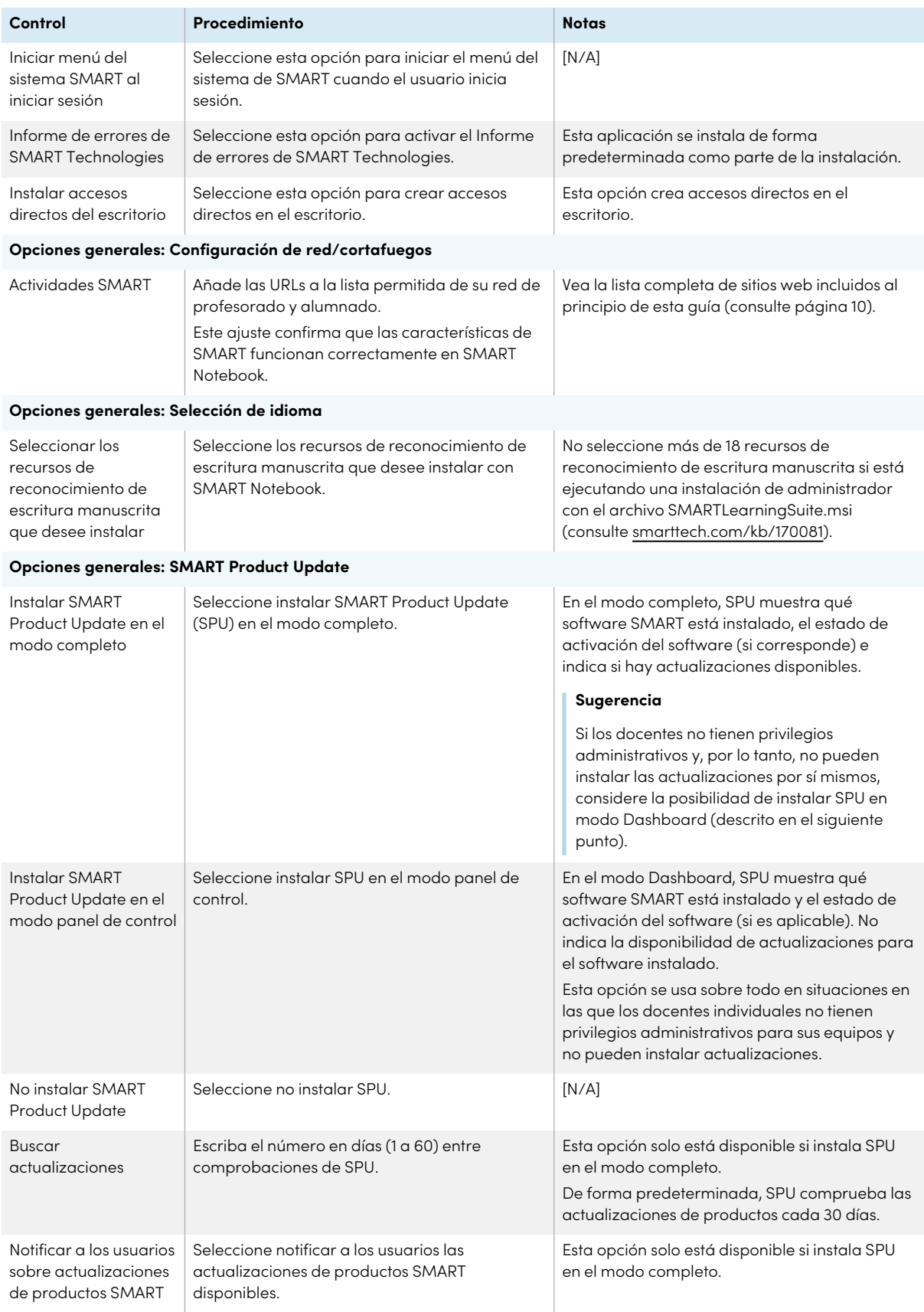

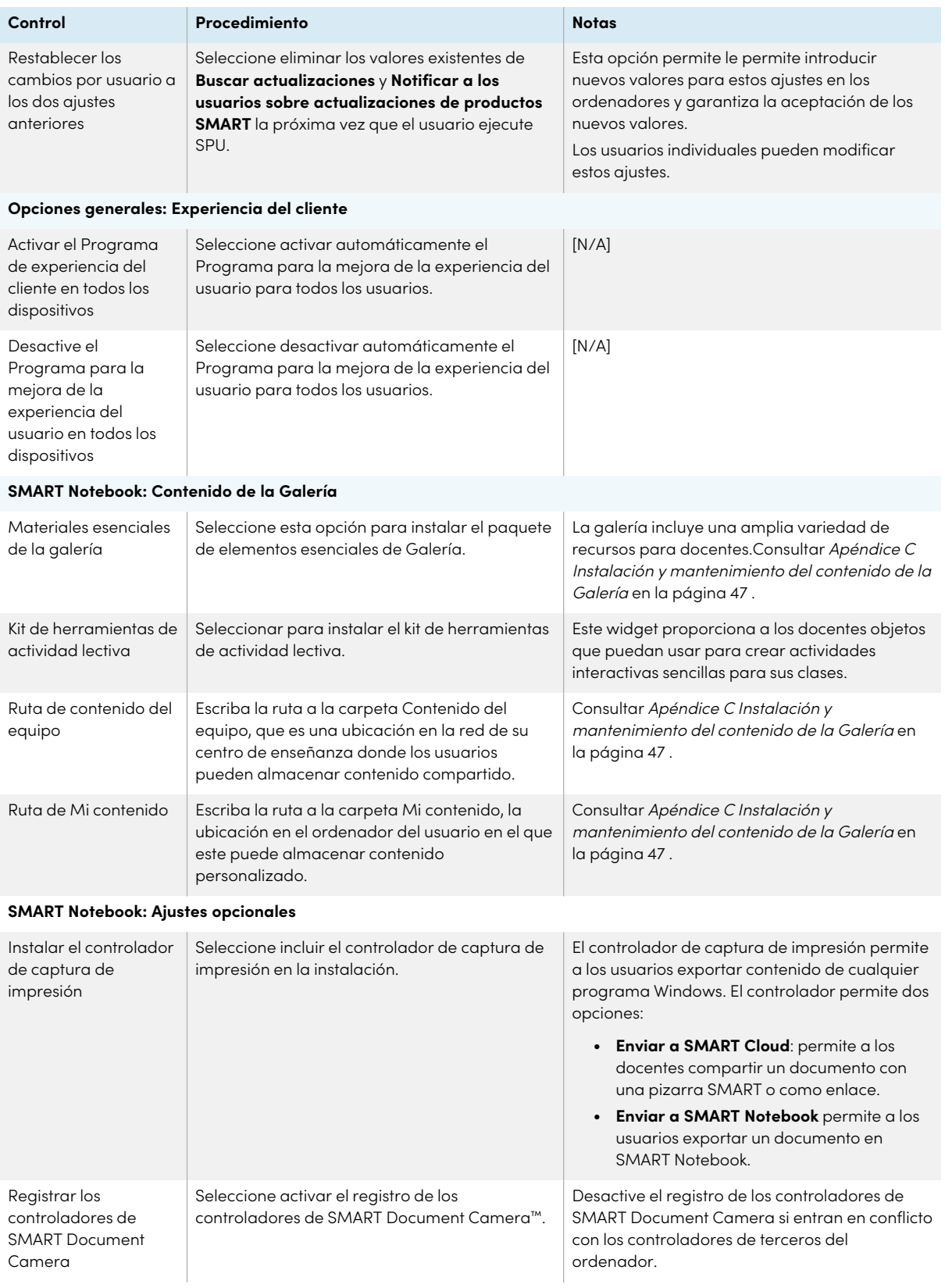

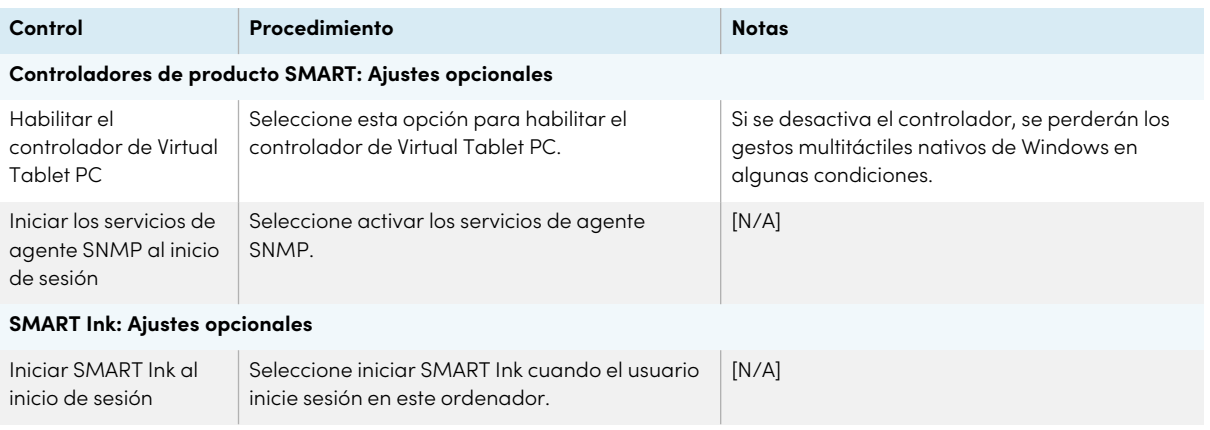

## <span id="page-22-0"></span>Uso de herramientas de terceros

Puede personalizar los paquetes de instalación del software SMART creando las propiedades de Windows Installer y usando una herramienta de terceros como el editor de bases de datos Orca, para crear archivos MST. Consultar Apéndice <sup>E</sup> [Propiedades](#page-53-0) de Windows Installer en la página 54.

# <span id="page-23-0"></span>Capítulo 5 **Isntalar software SMART Notebook**

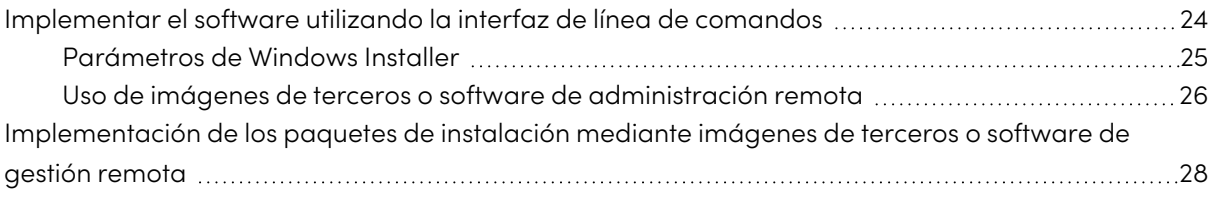

Puede implementar el software empleando uno de los métodos siguientes:

- $\bullet$  Implemente el instalador completo MSI mediante la interfaz de línea de comandos.
- $\bullet$  Implementación de los paquetes de instalación MSI mediante imágenes de terceros o software de gestión remota.

#### **Importante**

Si va a implementar los SMART Product Drivers, el usuario debe cerrar sesión e iniciarla de nuevo después de que usted implemente el software para iniciar el servicio SMART Board. Además, si aparece un mensaje de error después de que usted implemente el software, indicando que el archivo SMARTBoardService.exe no se ha podido encontrar, el usuario podría cerrar este mensaje de error. Este mensaje aparecerá solo cuando el sistema no esté conectado a una pantalla interactiva SMART Board.

## <span id="page-23-1"></span>Implementar el software utilizando la interfaz de línea de comandos

Al utilizar la interfaz de línea de comandos, puede implementar los paquetes de instalación de muchas maneras, como por ejemplo ejecutando comandos desde el símbolo del sistema o incluyendo comandos en archivos de script por lotes.

## **Para usar el interfaz de línea de comandos para implementar el software de SMART con un instalador MSI**

Ejecute el siguiente comando si creó un archivo MST para personalizar el paquete de instalación:

```
msiexec /i "[Path]\SMARTLearningSuite.msi" TRANSFORMS="[MST file]"
[Parameter]
```
O bien

Ejecute el siguiente comando si no creó un archivo MST para personalizar el paquete de instalación:

msiexec /i "[Path]\SMARTLearningSuite.msi" [Propiedades][Parameter]

Donde

- <sup>o</sup> [Path] es la ruta al archivo SMARTLearningSuite.msi y al archivo MST.
- <sup>o</sup> [MST file] es el nombre del archivo MST.
- <sup>o</sup> [Propiedades] es un conjunto de propiedades que puede incluir para personalizar la instalación (consulte Apéndice <sup>E</sup> [Propiedades](#page-53-0) de Windows Installer en la página 54).
- <sup>o</sup> [Parámetro] es el parámetro de instalación (consulte [página](#page-24-0) 25).

## <span id="page-24-0"></span>Parámetros de Windows Installer

Los siguientes son los parámetros estándar de Windows Installer para el comando **msiexec**.

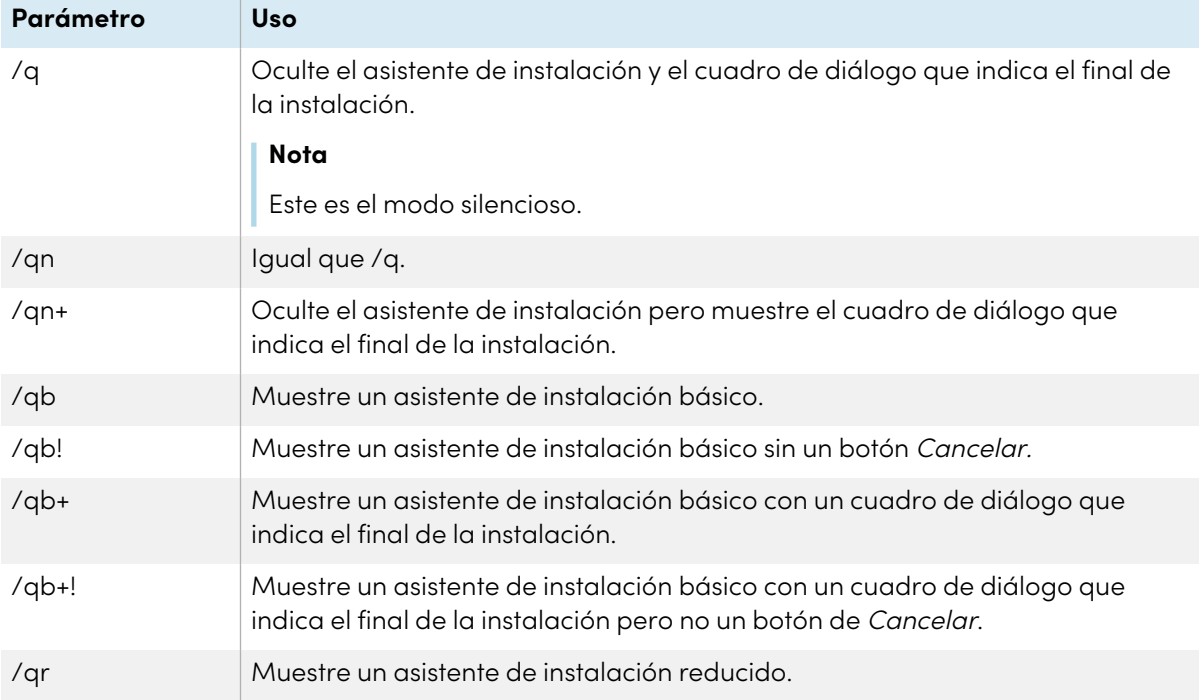

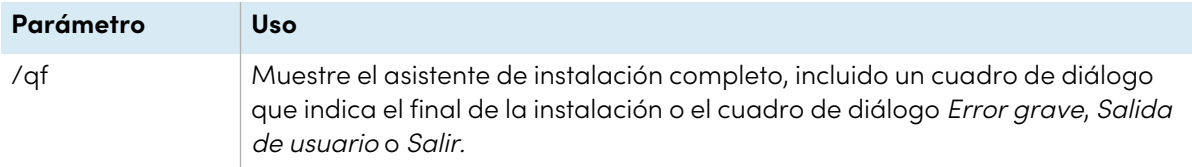

## **Ejemplos**

En el siguiente ejemplo se instala el software SMART Notebook y los SMART Product Drivers en el modo silencioso:

```
msiexec /i "[Path]\SMARTLearningSuite.msi /q
```
En el siguiente ejemplo se instala los productos de software predeterminados, el software SMART Notebook, los SMART Product Drivers, SMART Ink, los materiales esenciales de la galería y el kit de herramientas de actividad lectiva:

```
msiexec /i "[Path]\SMARTLearningSuite.msi" INSTALL_NOTEBOOK=1 INSTALL_BOARD=1
INSTALL_INK="" LAT_CONTENT="" FULL_GALLERY=""
```
## <span id="page-25-0"></span>Uso de imágenes de terceros o software de administración remota

El siguiente procedimiento muestra cómo implementar el software SMART mediante el software de implementación basado en la directiva de grupo. Para obtener información sobre la implementación del software SMART mediante imágenes de terceros o el software de administración remota de su organización, consulte la documentación del software.

## **Notas**

- <sup>l</sup> Este procedimiento puede variar dependiendo de la versión de sistema operativo Windows que posea y de las preferencias del sistema.
- Asegúrese de que su controlador de dominio tiene Windows Installer 4.5.

### **Para implementar un paquete de instalación**

1. Copie todos los contenidos del archivo .zip de administrador (incluidas las subcarpetas) a \\ [Domain Controller]\NETLOGON, donde [Domain Controller] es su controlador de dominios.

## **Importante**

Si desea que los usuarios puedan ver y usar la función de reconocimiento de escritura manuscrita en un idioma distinto del inglés, también debe copiar la carpeta Soporte en \\ [Domain Controller]\NETLOGON.

El instalador busca recursos de reconocimiento de escritura manuscrita solo en la carpeta Soporte. La carpeta Soporte se encuentra en el archivo .zip .exe.

Además, para que la Galería y el Kit de herramientas de actividad lectiva se instalen y funcionen correctamente, verifique que todas las carpetas y subcarpetas de la carpeta Soporte se han copiado.

Es importante que siga estas directrices para garantizar una instalación satisfactoria:

- <sup>o</sup> Debe mantener la estructura de la carpeta Soporte.
- <sup>o</sup> La carpeta Soporte debe residir el la raíz de la carpeta en la que está guardado el archivo MSI.
- 2. Abra el panel de control, haga doble clic en **Herramientas administrativas** y luego haga doble clic en **Usuarios y equipos de Active Directory**.

Aparecerá la ventana Usuarios <sup>y</sup> equipos de Active Directory.

3. Haga clic con el botón derecho en su dominio y luego seleccione **Propiedades**.

Aparecerá el cuadro de diálogo Propiedades.

- 4. Haga clic en la pestaña **Directiva de grupo** y luego haga clic en **Editar**. Aparecerá el cuadro de diálogo Editor de objetos de Directiva de grupo.
- 5. Vaya a **Configuración del equipo\Configuración de software**.
- 6. Haga doble clic en **Instalación de software**, seleccione Nuevo > Paquete y luego navegue hasta el archivo MSI del paso 1 y selecciónelo.
- 7. En la sección Implementar software haga clic en **Avanzado** y luego haga clic en **Aceptar**.
- 8. Haga clic en la pestaña **Modificaciones,** haga clic en **Añadir** y luego navegue hasta el archivo MST del paso 1 y selecciónelo.
- 9. Haga clic en **Aceptar** para aplicar el archivo MST al archivo MSI.

10. Cierre todas las ventanas y cuadros de diálogo abiertos.

La siguiente vez que se inicie cada ordenador en el dominio, el ordenador instalará automáticamente el software en el modo silencioso con las personalizaciones definidas en el archivo MST.

# <span id="page-27-0"></span>Implementación de los paquetes de instalación mediante imágenes de terceros o software de gestión remota

El siguiente procedimiento muestra cómo implementar el software SMART mediante el software de implementación basado en la directiva de grupo.

Para obtener información sobre la implementación del software SMART mediante imágenes de terceros o el software de administración remota, consulte la documentación del software.

## **Notas**

- <sup>l</sup> Este procedimiento puede variar dependiendo de la versión de sistema operativo Windows que posea y de las preferencias del sistema.
- <sup>l</sup> Asegúrese de que su controlador de dominio tiene Windows Installer 4.5 o superior.

#### **Para implementar el instalador MSI usando la directiva de grupo**

1. Copie todos los contenidos del archivo .zip de administrador (incluidas las subcarpetas) a \\ [Domain Controller]\NETLOGON, donde [Domain Controller] es su controlador de dominios.

### **Importante**

- o Si desea que los usuarios puedan ver y usar la función de reconocimiento de escritura manuscrita en un idioma distinto del inglés, también debe copiar la carpeta Soporte en \\[Domain Controller]\NETLOGON.
- <sup>o</sup> El instalador busca recursos de reconocimiento de escritura manuscrita solo en la carpeta Soporte. La carpeta Soporte se encuentra en el archivo .zip .exe.
- o Además, para que la Galería y el Kit de herramientas de actividad lectiva se instalen y funcionen correctamente, verifique que todas las carpetas y subcarpetas de la carpeta Soporte se han copiado.
- <sup>o</sup> Es importante que siga estas directrices para garantizar una instalación satisfactoria:
	- <sup>o</sup> Debe mantener la estructura de la carpeta Soporte.
	- <sup>o</sup> La carpeta Soporte debe residir el la raíz de la carpeta en la que está guardado el archivo MSI.
- 2. Abra la ventana Usuarios y equipos de Active Directory desde el panel de control de Windows en **Herramientas administrativas**.
- 3. Haga clic con el botón derecho en su dominio y luego seleccione **Propiedades**. Se abre el cuadro de diálogo Propiedades.
- 4. Haga clic en la pestaña Directiva de grupo y luego haga clic en **Editar**. Aparecerá el cuadro de diálogo Editor de objetos de Directiva de grupo.
- 5. Vaya a **Configuración del equipo\Configuración de software**.
- 6. Haga doble clic en **Instalación de software**, seleccione Nuevo > Paquete y luego navegue hasta el archivo MSI del paso 1 y selecciónelo.
- 7. En la sección Implementar software haga clic en **Avanzado** y luego haga clic en **Aceptar**.
- 8. Haga clic en la pestaña Modificaciones, haga clic en **Añadir** y luego navegue hasta el archivo MST del paso 1 y selecciónelo.
- 9. Haga clic en **Aceptar** para aplicar el archivo MST al archivo MSI.
- 10. Cierre todas las ventanas y cuadros de diálogo abiertos.

La siguiente vez que se inicie cada ordenador en el dominio, el ordenador instalará automáticamente el software en el modo silencioso con las personalizaciones definidas en el archivo MST.

# <span id="page-29-0"></span>Capítulo 6 **Activación del software**

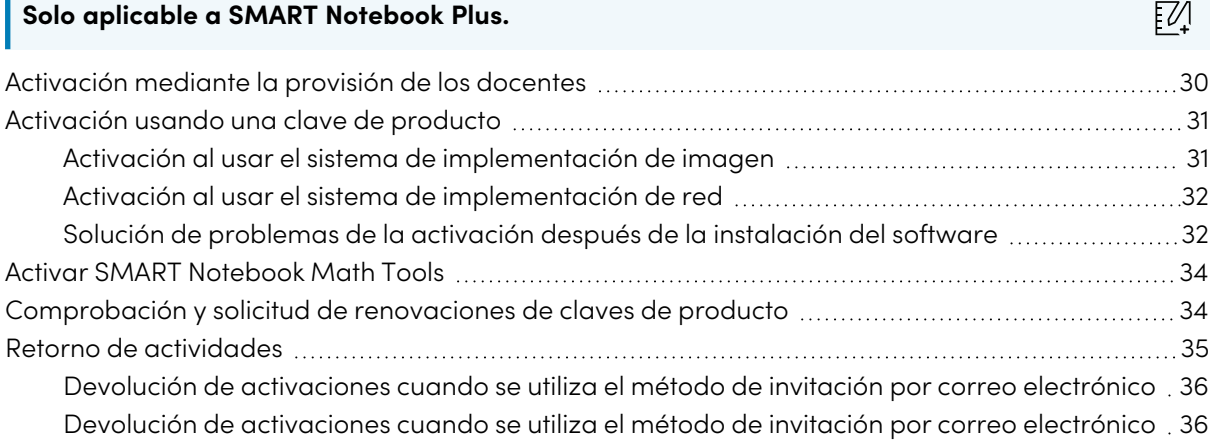

Dependiendo del método de activación que elija (a través de clave de producto o a mediante permiso), puede activar el acceso de un docente durante la implementación o a posteriori.

## <span id="page-29-1"></span>Activación mediante la provisión de los docentes

La activación se gestiona en el Portal del administrador SMART y puede realizarse antes o después de la implementación de SMART Notebook.

Al realizar implantaciones masivas de SMART Notebook, la activación requiere un trabajo mínimo si ha elegido realizarla a través de los correos electrónicos de los docentes en lugar de usar claves de producto.

## **Activar el acceso de un docente a SMART Notebook cuando se le ha dado acceso a su correo electrónico**

- 1. Proporcione la dirección de correo electrónico de cada profesor en el Portal de administrador de SMART antes de instalar el software. Consultar [página](#page-12-0) 13.
- 2. Después de que se haya dado de alta el correo de un docente, pídale que cree una cuenta SMART con ese mismo email. Consultar [Apéndice](#page-44-0) B Ayude a los docentes a crear una cuenta SMART en la [página](#page-44-0) 45.
- 3. Haga que el docente inicie sesión con su cuenta SMART en SMART Notebook.

## <span id="page-30-0"></span>Activación usando una clave de producto

Si desea activar el software SMART Notebook durante la implementación, puede usar cualquiera de las prácticas siguientes, en función del método de implementación:

- Creación de imagen de disco
- · Implementación masiva

## <span id="page-30-1"></span>Activación al usar el sistema de implementación de imagen

Si está usando un método de imagen para implementar SMART Notebook, no active el software antes de congelar la imagen. La activación está vinculada al identificador de hardware del ordenador en el que se instala y activa el software. Si clona una imagen del disco que tiene un software instalado y activado, deberá activar el software en cada ordenador que haya sido clonado después de la instalación.

## **Para activar Notebook cuando utilice el método de implementación de imagen del sistema**

1. Antes de congelar la imagen, use la opción de Activación diferida del SMART Install Manager para registrar su clave de producto en el sistema (consulte Activación en diferido en la tabla bajo los controles del Administración de instalación SMART, [página](#page-19-0) 20).

## **Importante**

No active el software antes de congelar la imagen.

2. Implementar la imagen.

Después de implementar la imagen, el software SMART Notebook le solicitará que active la clave de producto (consulte Activación en diferido en la tabla bajo los controles del Administrador de instalación de SMART, [página](#page-19-0) 20).

## <span id="page-31-0"></span>Activación al usar el sistema de implementación de red

Si utiliza una herramienta de implementación de red, como el software de instalación Directiva de grupo o Microsoft SCCM, puede especificar su clave de producto en el Administrador de instalación de SMART (consulte Uso de SMART Install [Manager](#page-16-1) en la página 17).

O bien

Ejecute el comando siguiente:

```
"C:\Program Files (x86)\Common Files\SMART Technologies\SMART Activation
Wizard\activationwizard.exe" --puid=notebook 14 --m=[Valor] --v=5 --a
[Banderas opcionales] --uipack=notebook_10 --pks="[Claves de producto]"
```
Donde

<sup>o</sup> [Valor] es 4 para ejecutar el Asistente de activación en modo desatendido.

O bien

[Valor] es 6 para iniciar el asistente de activación en modo de interfaz de usuario.

<sup>o</sup> [Banderas opcionales] son marcas opcionales que puede incluir para configurar el asistente de activación:

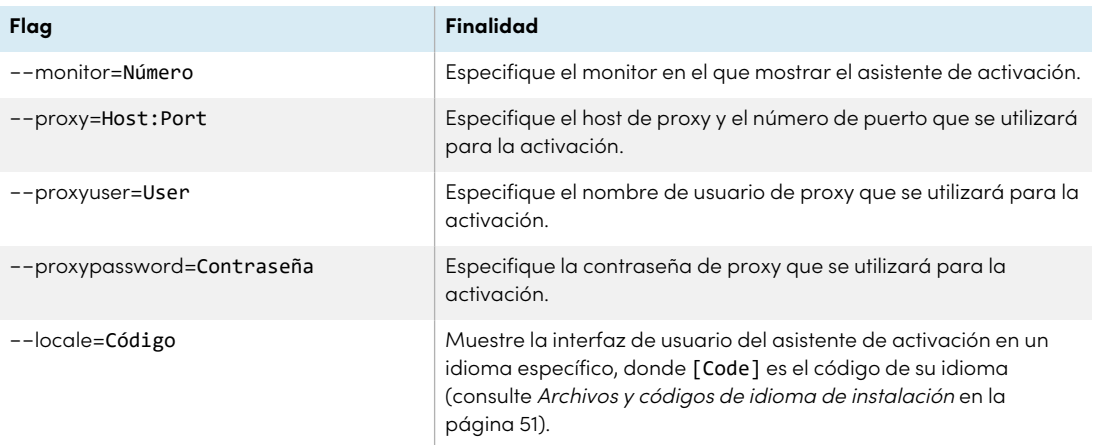

o [Product keys] son una o más claves de producto de software separadas por comas.

La activación se producirá durante la instalación en cada ordenador.

## <span id="page-31-1"></span>Solución de problemas de la activación después de la instalación del software

Hay dos situaciones en las que el software no se activa completamente:

<sup>l</sup> **Realizando la imagen de un ordenador:** El software se activó antes de congelar la imagen del ordenador.

<sup>l</sup> **Reversión de un ordenador a un estado anterior:** Si utiliza software de recuperación o protección del sistema que restaura periódicamente el ordenador a un estado anterior, podría necesitar activar el software antes de bloquear el ordenador para que el registro de activación no se elimine cada vez que se restaure el ordenador.

Ejecute el asistente de activación mientras el ordenador está conectado a la red o realice el siguiente procedimiento para activar el software en cada ordenador.

### **Nota**

SMART Product Drivers y SMART Ink no requieren activación.

### **Para activar el software SMART después de la instalación**

Ejecute el comando siguiente:

```
"C:\Program Files (x86)\Common Files\SMART Technologies\SMART Activation
Wizard\activationwizard.exe" --puid=notebook_14 --m=[Valor] --v=5 --a
[Banderas opcionales] --uipack=notebook_10 --pks="[Claves de producto]"
```
Donde

<sup>o</sup> [Valor] es 4 para ejecutar el Asistente de activación en modo desatendido.

O bien

[Valor] es 6 para iniciar el asistente de activación en modo de interfaz de usuario.

<sup>o</sup> [Banderas opcionales] son marcas opcionales que puede incluir para configurar el asistente de activación:

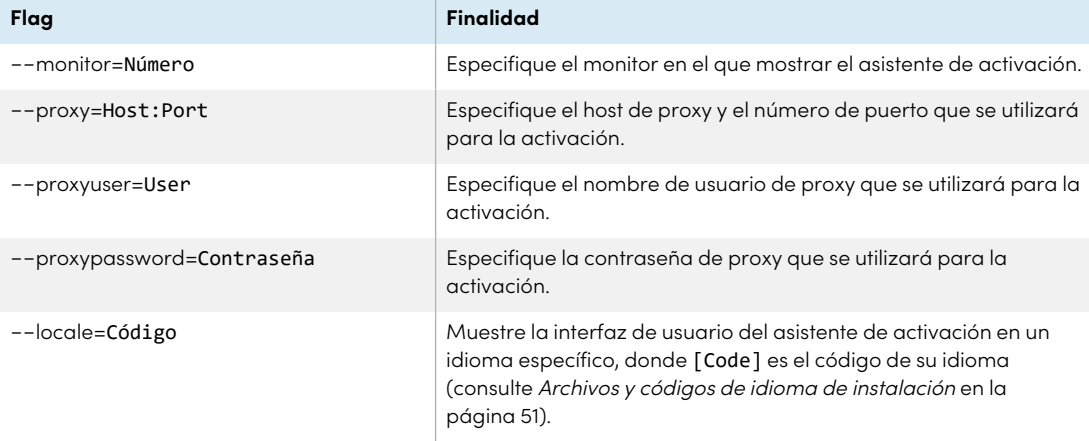

o [Product keys] son una o más claves de producto de software separadas por comas.

## <span id="page-33-0"></span>Activar SMART Notebook Math Tools

Math Tools de SMART Notebook se han dejado de fabricar y ya no están disponibles para su compra. Sin embargo, si ya tiene una clave de producto de Math Tools, use este procedimiento para activarla.

## **Para activar solo el software SMART Notebook Math Tools después de la instalación**

Ejecute el comando siguiente:

```
"C:\Program Files (x86)\Common Files\SMART Technologies\SMART Activation
Wizard\activationwizard.exe" --puid=notebook_14 --m=[Valor] --v=5 --a
[Banderas opcionales] --uipack=notebook_10 --pks="[Claves de producto]"
```
Donde

<sup>o</sup> [Valor] es 4 para ejecutar el Asistente de activación en modo desatendido.

O bien

[Valor] es 6 para iniciar el asistente de activación en modo de interfaz de usuario.

<sup>o</sup> [Banderas opcionales] son marcas opcionales que puede incluir para configurar el asistente de activación:

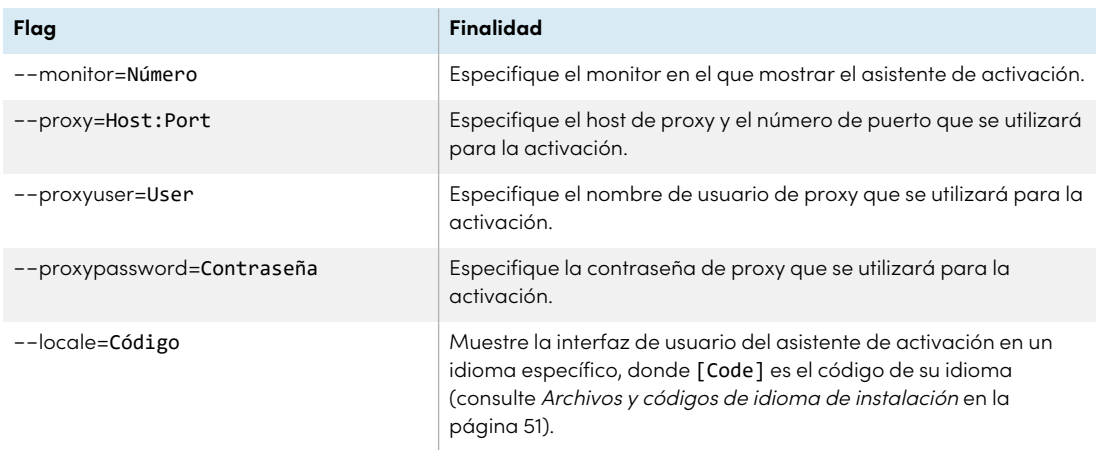

o [Product keys] son una o más claves de producto de software separadas por comas.

# <span id="page-33-1"></span>Comprobación y solicitud de renovaciones de claves de producto

Si su centro educativo ha comprado licencias de mantenimiento o suscripción, el software SMART intentará renovar las claves automáticamente cada 24 horas siempre que se active SMART Notebook, o la siguiente vez que se inicie SMART Notebook. Sin embargo, puede ejecutar un comando para comprobar si hay renovaciones de forma explícita. Usando un comando de línea, puede renovar todas las claves de producto o algunas en concreto.

#### **Sugerencia**

Use SMART Product Update (SPU) para recuperar el estado de activación de SMART Notebook. Cnsulte [smarttech.com/kb/171533](http://smarttech.com/kb/171533)o.

#### **Para comprobar y aplicar renovaciones para todas las claves mediante una línea de comandos.**

Para instalaciones desatendidas, ejecute el siguiente comando:

```
"C:\Program Files (x86)\Common Files\SMART Technologies\SMART Activation
Wizard\activationwizard.exe" --m=15 --v=5 --renewal-mode=all
```
O bien

Para el modo de interfaz de usuario, ejecute el siguiente comando:

```
"C:\Program Files (x86)\Common Files\SMART Technologies\SMART Activation
Wizard\activationwizard.exe" --m=16 --v=5 --renewal-mode=product
--puid=notebook_14 --uipack=notebook_10
```
#### **Para comprobar y aplicar renovaciones para todas las claves mediante una línea de comandos**

Para instalaciones desatendidas, ejecute el siguiente comando:

```
"C:\Program Files (x86)\Common Files\SMART Technologies\SMART Activation
Wizard\activationwizard.exe" --m=15 --v=5 --renewal-mode=product
--puid=notebook_14 --pks="[Claves de producto]"
```
Donde [Product keys] son una o más claves de producto de software separadas por comas.

O bien

Para el modo de interfaz de usuario, ejecute el siguiente comando:

```
"C:\Program Files (x86)\Common Files\SMART Technologies\SMART Activation
Wizard\activationwizard.exe" --m=16 --v=5 --renewal-mode=product
--puid=notebook_14 --uipack=notebook_10 --pks="[Claves de producto]"
```
Donde [Product keys] son una o más claves de producto de software separadas por comas.

## <span id="page-34-0"></span>Retorno de actividades

Si dio acceso a los profesores, utilice el portal de administrador de SMART para eliminar a un docente de una suscripción y devolverle el puesto a la suscripción. Si usó el método de clave de producto para activar el acceso de un profesor, puede utilizar el script de línea de comandos para devolver la clase de producto. Para más información sobre cómo eliminar el acceso de los docentes de una suscripción, visite la página del administrador del portal [\(support.smarttech.com/docs/redirect/?product=softwareportal\)](https://support.smarttech.com/docs/redirect/?product=softwareportal)

## <span id="page-35-0"></span>Devolución de activaciones cuando se utiliza el método de invitación por correo electrónico

La devolución del acceso de un profesor se gestiona a través del portal del administrador de SMART. Para ello, visite [adminportal.smarttech.com](http://subscriptions.smarttech.com/) e inicie sesión en el portal del administrador SMART. Después, siga las instrucciones de soporte del portal del administrador SMART (consulte [support.smarttech.com/docs/redirect/?product=softwareportal&context=AddRemoveUsers\)](https://support.smarttech.com/docs/redirect/?product=softwareportal&context=AddRemoveUsers).

## <span id="page-35-1"></span>Devolución de activaciones cuando se utiliza el método de invitación por correo electrónico

Puede implementar un comando de activación activationwizard.exe en toda la red para devolver la activación desde varios ordenadores, con lo que la clave de producto queda disponible para el uso en otros ordenadores.

Se pueden especificar varias claves en un comando mediante el formato de comando siguiente.

## **Para devolver claves de producto**

Ejecute el comando siguiente:

```
"C:\Program Files (x86)\Common Files\SMART Technologies\SMART Activation
Wizard\activationwizard.exe" --puid=notebook 14 --m=4 --v=5 --return
--pks="[Claves de producto]"
```
Donde [Claves de producto] son una o más claves de producto de software separadas por comas.

# <span id="page-36-0"></span>Capítulo 7 **Actualización del software**

SMART lanza actualizaciones para su software periódicamente. Estas actualizaciones añaden nuevas funciones y resuelven problemas. SMART ofrece actualizaciones en dos formatos de archivo en el paquete de instalación:

- <sup>l</sup> Paquetes de instalación de actualización de Windows Installer (archivos MSI)
- Parches de Windows Installer (archivos MSP)

MSI es el paquete de instalación más común disponible, y esta guía proporciona instrucciones sólo para la actualización utilizando archivos MSI. Los archivos MSP están disponibles solo para determinadas actualizaciones identificadas en el sitio web de SMART. Si proporciona una actualización de MSP, consulte [smarttech.com/kb/171532](https://smarttech.com/kb/171532) para las instrucciones completas sobre cómo completar una actualización con un archivo MSP.

## **Nota**

Si se instala SMART Product Update (SPU), las actualizaciones aparecen en la ventana SPU y se pueden aplicar localmente si el profesor tiene permisos administrativos para el ordenador.

## **Importante**

No puede deshacer una instalación después de instalarla en sus ordenadores. Debe desinstalar la versión completa del software usando el Panel de control o la interfaz de línea de comandos (consulte Capítulo <sup>8</sup> [Desinstalar](#page-38-0) SMART Notebook en la página 39), y luego instale la versión previa del software.

### **Descargar los archivos de instalación**

- 1. Vaya a [smarttech.com/products/education-software/smart-learning-suite/admin-download.](https://legacy.smarttech.com/products/education-software/smart-learning-suite/admin-download)
- 2. Seleccione la última versión de SMART Notebook.
- 3. Seleccione **Windows** como sistema operativo.
- 4. Seleccione **Instalador MSI**.
- 5. Haga clic en **DESCARGAR - WINDOWS**.
- 6. Extraiga y guarde los paquetes de instalación en una ubicación de su red que sea accesible para todos los ordenadores en los que tiene previsto instalar el software. Cuando se descomprimen los paquetes de instalación de terceros, se pueden encontrar en la raíz de la carpeta Soporte.

## **Para ejecutar una actualización de software de Windows Installer (archivo MSI)**

Ejecute el comando siguiente:

```
msiexec /i "[Path]\SMARTLearningSuite.msi" [Parameter]
```
Donde

- <sup>o</sup> [Path] es la ruta hasta el archivo MSI.
- <sup>o</sup> [Parámetro] es el parámetro de instalación (consulte [página](#page-24-0) 25).

## **Importante**

No incluya las propiedades REINSTALLMODE y REINSTALL.

# <span id="page-38-0"></span>Capítulo 8 **Desinstalar SMART Notebook**

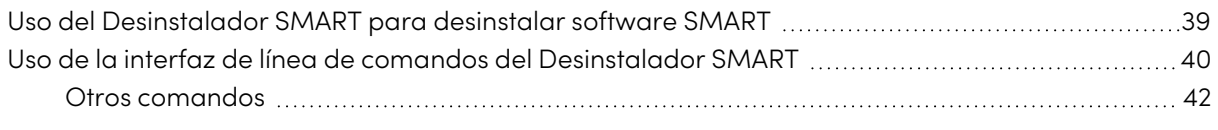

Uso del Desinstalador SMART para desinstalar software SMART. La ventaja de utilizar SMART Uninstaller en el panel de control de Windows es que puede seleccionar otro software SMART que ya esté instalado en el ordenador, como los SMART Product Drivers y la Tinta, para eliminarlos al mismo tiempo que SMART Notebook. El software también se desinstalará en el orden correcto.

## **Nota**

Si utiliza una copia de SMART Notebook Plus que se ha activado mediante una clave de producto, asegúrese de desactivar el software devolviendo la clave de producto antes de desinstalar el software.

## <span id="page-38-1"></span>Uso del Desinstalador SMART para desinstalar software SMART

Puede desinstalar SMART Notebook y otros tipos de software SMART de ordenadores individuales usando el Desinstalador SMART.

## **Desinstalar SMART Notebook utilizando SMART Uninstaller**

1. En el sistema operativo Windows 10, seleccione **Inicio** y luego desplácese y seleccione **SMART Technologies > Desinstalador SMART**.

O bien

En el sistema operativo Windows 11, seleccione **Inicio > Todas las aplicaciones** y luego desplácese y seleccione **SMART Technologies > Desinstalador SMART**.

2. Haga clic en **Siguiente**.

3. Seleccione las casillas de verificación del software SMART y los paquetes complementarios que desee desinstalar y luego presione **Siguiente**.

### **Notas**

- <sup>o</sup> Parte del software SMART depende otro software SMART. Si selecciona este software, el Desinstalador SMART seleccionará automáticamente el software del cual depende.
- <sup>o</sup> El Desinstalador SMART desinstalará automáticamente los paquetes compatibles que ya no se estén usando.
- <sup>o</sup> Si desinstala todo el software SMART, el Desinstalador SMART desinstalará automáticamente todos los paquetes complementarios, incluido ese mismo.
- 4. Haga clic en **Desinstalar**.

El Desinstalador SMART desinstalará el software seleccionado y los paquetes complementarios.

5. Haga clic en **Finalizar**.

### **Nota**

Si ha instalado SMART Notebook usando el instalador MSI, también necesitará usar la interfaz de línea de comandos (consulte [página](#page-39-0) 40) para eliminar el paquete de MSI (que aparece como SMART Education Software en el ordenador).

# <span id="page-39-0"></span>Uso de la interfaz de línea de comandos del Desinstalador SMART

Además de la interfaz de usuario, el Desinstalador SMART ofrece una interfaz de línea de comandos. Puede utilizar esta interfaz para automatizar la eliminación del producto SMART y para desinstalar SMART Notebook de forma remota.

## **Nota**

SMART le recomienda copiar el Desinstalador SMART a una ubicación temporal entes de ejecutar líneas de comandos y prefijos de líneas de comandos con start /wait.

### **Para desinstalar todo el software SMART**

1. Copie el Desinstalador SMART a una ubicación temporal ejecutando uno de los comandos siguientes:

```
copy "%CommonProgramFiles(x86)%\SMART Technologies\SMART Uninstaller\SMART
Uninstaller.exe" "%TEMP%"
```
2. Desinstale todo el software ejecutando el comando siguiente:

```
start /wait "SMART Uninstaller" "%TEMP%\SMART Uninstaller.exe" --noui
--uninstall-all --uilevel none
```
3. Elimine la copia del Desinstalador SMART de la ubicación temporal ejecutando el comando siguiente:

```
del "%TEMP%\SMART Uninstaller.exe"
```
#### **Para desinstalar el software SMART por nombre de producto**

1. Copie el Desinstalador SMART a una ubicación temporal ejecutando uno de los comandos siguientes:

```
copy "%CommonProgramFiles(x86)%\SMART Technologies\SMART Uninstaller\SMART
Uninstaller.exe" "%TEMP%"
```
2. Desinstale el software seleccionado ejecutando el siguiente comando:

```
start /wait "SMART Uninstaller" "%TEMP%\SMART Uninstaller.exe" --noui
--uninstall "[Product names]" --uilevel none
```
Donde [Product names] es una lista delimitada por comas de los nombres de los productos.

3. Elimine la copia del Desinstalador SMART de la ubicación temporal ejecutando el comando siguiente:

```
del "%TEMP%\SMART Uninstaller.exe"
```
#### **Para desinstalar el software SMART por código de producto**

1. Copie el Desinstalador SMART a una ubicación temporal ejecutando uno de los comandos siguientes:

```
copy "%CommonProgramFiles(x86)%\SMART Technologies\SMART Uninstaller\SMART
Uninstaller.exe" "%TEMP%"
```
2. Desinstale el software seleccionado ejecutando el siguiente comando:

```
start /wait "SMART Uninstaller" "%TEMP%\SMART Uninstaller.exe" --noui
--uninstall-pc [Product codes] --uilevel none
```
Donde [Product codes] es una lista delimitada por comas de los códigos de los productos.

3. Elimine la copia del Desinstalador SMART de la ubicación temporal ejecutando el comando siguiente:

del "%TEMP%\SMART Uninstaller.exe"

## <span id="page-41-0"></span>Otros comandos

La siguiente es una lista de todos los comandos que puede usar con el Desinstalador SMART.

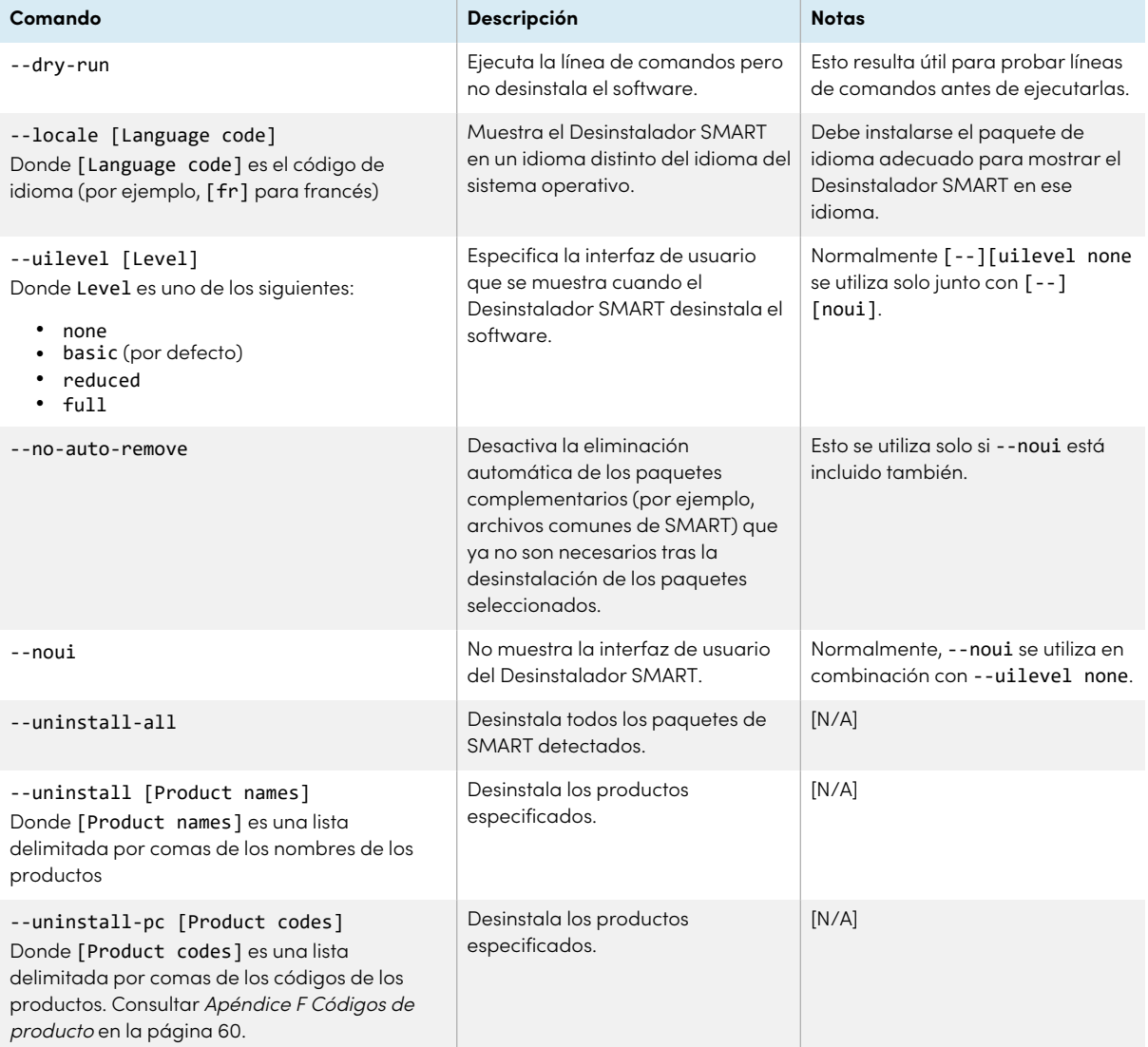

# <span id="page-42-0"></span>Apéndice A **Determinación del mejor método de activación**

## **Solo aplicable a SMART Notebook Plus.**

Hay dos formas para activar su acceso o el acceso de sus docentes a SMART Notebook Plus. Use la guía de esta página para determinar qué método es el mejor para usted.

### **Nota**

Esta información se aplica solo a las suscripciones de grupo de SMART Learning Suite. Si ha adquirido una suscripción de plan único para usted, la dirección de correo electrónico que utilizó para comprarla es la que debe utilizar para iniciar sesión y acceder a SMART Notebook Plus.

En el SMART Admin Portal todavía tiene una clave de producto (o varias) adjuntas a su suscripción. Puede utilizar una clave de producto para activar el software SMART Notebook Plus en un ordenador, pero es más beneficioso proporcionar la dirección de correo electrónico de un profesor. El aprovisionamiento permite a los profesores iniciar sesión a través de sus cuentas SMART y utilizar todo el software incluido en una suscripción a SMART Learning Suite en cualquier dispositivo en el que esté instalado. El uso de la clave de producto también activará el software SMART Notebook Plus solo en un ordenador específico.

La siguiente tabla describe las diferencias entre cada modo. Revise esta tabla para determinar qué método funciona en su centro educativo.

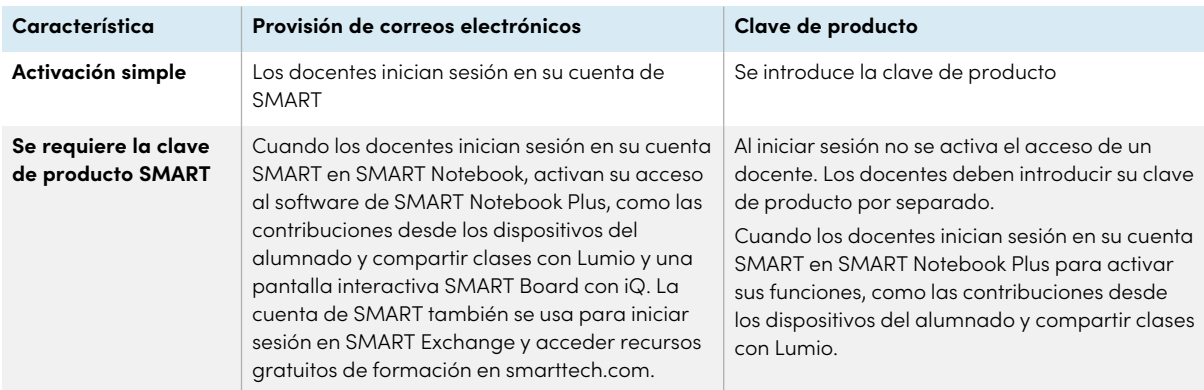

 $\overline{[}$ 

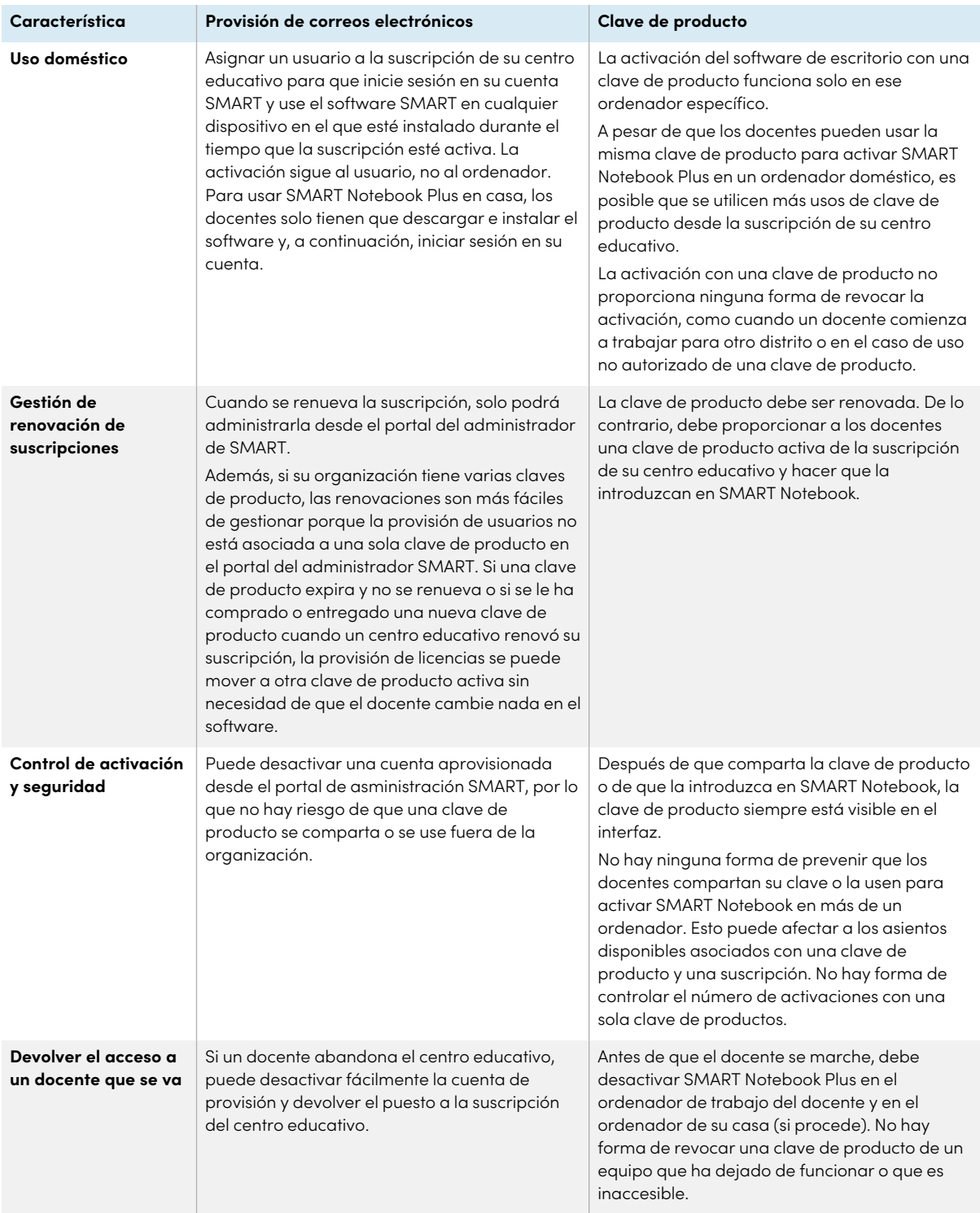

# <span id="page-44-0"></span>Apéndice B **Ayude a los docentes a crear una cuenta SMART**

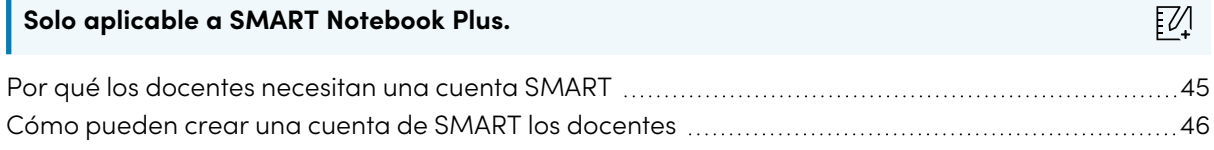

Una cuenta de SMART pone a disposición del docente toda la SMART Learning Suite. La cuenta también se utiliza para el método de activación del acceso del correo electrónico. Aunque su centro educativo haya utilizado una clave de producto para activar el acceso a SMART Notebook Plus, sigue siendo necesaria una Cuenta SMART para acceder a determinadas funciones.

## <span id="page-44-1"></span>Por qué los docentes necesitan una cuenta SMART

Cuando usan el SMART Notebook, los docentes necesitan iniciar sesión con los credenciales de su cuenta SMART para acceder a opciones premium y hacer muchas tareas comunes como:

- <sup>l</sup> Crear actividades interactivas y evaluaciones y permitir las contribuciones desde los dispositivos del alumnado para interactuar con ellas
- <sup>l</sup> Mantener el mismo código de clase cuando los estudiantes inicien sesión para hacer actividades colaborativas
- <sup>l</sup> Comparta las lecciones de SMART Notebook en su cuenta SMART para presentarlas en cualquier dispositivo utilizando Lumio o la aplicación de pizarra integrada en una pantalla SMART Board con iQ
- Compartir clases con un enlace online
- <span id="page-44-2"></span><sup>l</sup> Cargue y comparta lecciones de SMART Notebook con sus estudiantes a través de Lumio. Esto permite a los docentes compartir y presentar sus clases desde cualquier dispositivo, independientemente del sistema operativo. Esto es particularmente beneficioso para centros educativos que usan Chromebooks.

# Cómo pueden crear una cuenta de SMART los docentes

Para registrar una cuenta de SMART, los docentes necesitan una cuenta existente de Google o una cuenta de Microsoft —idealmente una cuenta generada mediante el Google Suite de su centro educativo o Microsoft Office 365.

Para saber más sobre cómo crear una cuenta de SMART de docente, consulte [support.smarttech.com/docs/redirect/?product=smartaccount&context=teacher-account](https://support.smarttech.com/docs/redirect/?product=smartaccount&context=teacher-account).

# <span id="page-46-0"></span>Apéndice C **Instalación y mantenimiento del contenido de la Galería**

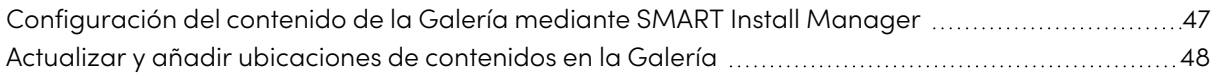

El contenido de la Galería incluye lo siguiente:

- $\bullet$  Materiales esenciales de la galería, que es una colección de fotos educativas, imágenes, archivos de sonido y archivos compatibles.
- Kit de herramientas de actividad lectiva, que contiene objetos que los profesores pueden usar para crear sus propias actividades lectivas.

# <span id="page-46-1"></span>Configuración del contenido de la Galería mediante SMART Install Manager

Si va a personalizar el software mediante SMART Install Manager, complete el procedimiento de esta sección para configurar el contenido de la Galería.

### **Para configurar el contenido de la Galería mediante SMART Install Manager**

- 1. Abra el paquete de instalación de software en SMART Install Manager.
- 2. Haga clic en **Selección de producto**.
- 3. Seleccione **SMART Notebook** (y cualquier otro producto que desee instalar).
- 4. Haga clic en **Contenido de la Galería**.

Aparecerá la página Contenido de la Galería.

- 5. Seleccione el contenido de la galería (**Esenciales de la galería** y/o **Pack de herramientas de las actividades de las clases**) para ser instalado en cada ordenador:
- 6. Publique sus cambios y luego implemente los archivos.

Si ha cargado ESI .EXE con el administrador de instalación, la publicación producirá un archivo .xml.

Si ha cargado ESI .MSI con el administrador de instalación, la publicación producirá un archivo .mst. archivo .xml.

7. Asegúrese de que el archivo .xml o .mst se guarda en la misma carpeta que el paquete de instalación de ESI que se va a implementar.

# <span id="page-47-0"></span>Actualizar y añadir ubicaciones de contenidos en la Galería

Después de instalar SMART Notebook, podrá hacer cambios en el contenido de la galería de distintas formas:

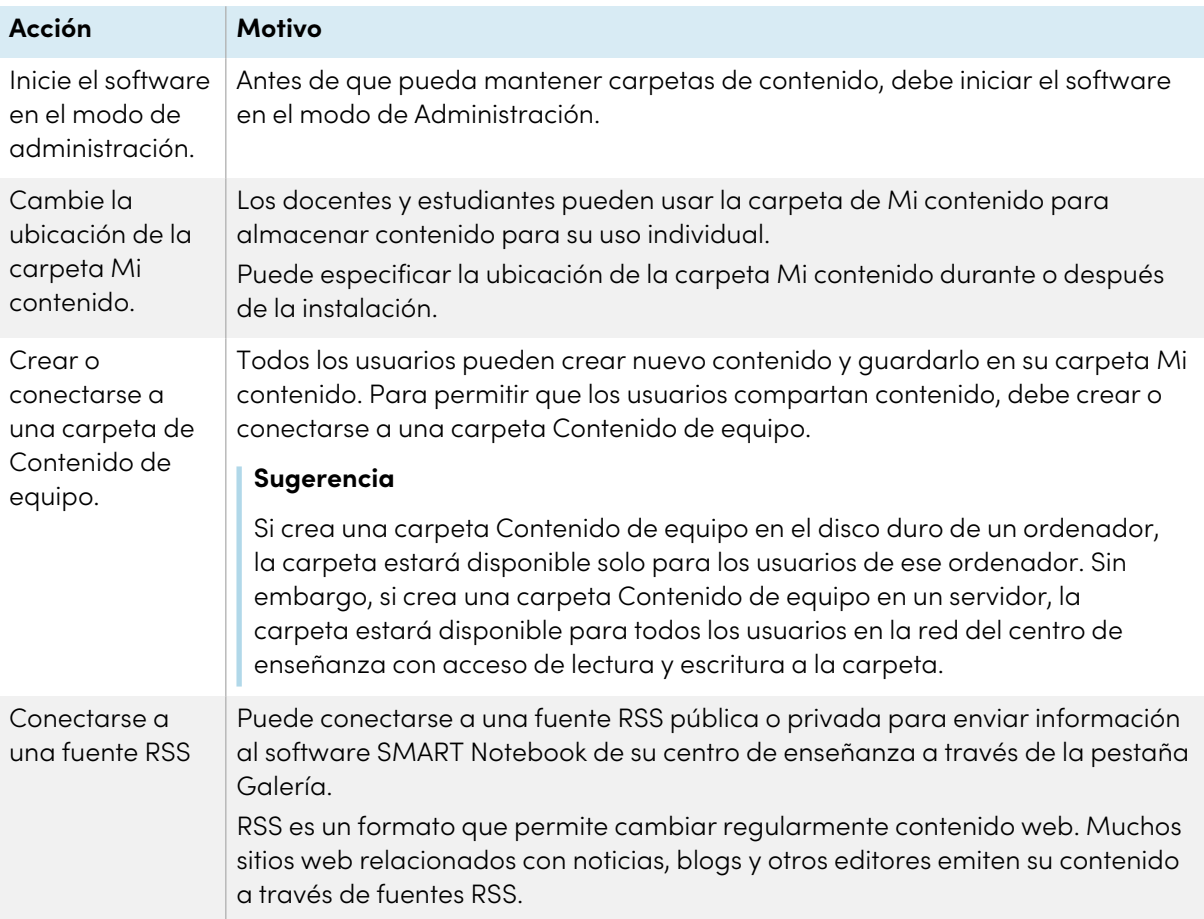

## **Para iniciar el software SMART Notebook en el modo de administración**

- 1. Abra una ventana de línea de comandos.
- 2. Ejecute el comando siguiente:

## "[Path]\Notebook.exe" /admin

Donde [[Path]] es la ruta a la carpeta del programa de software SMART Notebook.

3. Haga clic en **INTRO**.

### **Para cambiar la ubicación de la carpeta Mi contenido después de la instalación**

- 1. Inicie el software en el modo de administración.
- 2. Haga clic en la pestaña **Galería**.
- 3. Haga clic en el icono **Clic aquí para obtener más opciones de la galería** y luego seleccione **Administración: Ubicaciones del contenido**.

Aparecerá el cuadro de diálogo Administración: Ubicaciones del contenido.

- 4. Haga clic en **Examinar**.
- 5. Busque y seleccione la nueva carpeta **Mi contenido** y luego haga clic en **Aceptar**.
- 6. Haga clic en **Cerrar**.
- 7. Cierre el software.

#### **Para crear una nueva carpeta Contenido de equipo**

- 1. Inicie el software en el modo de administración.
- 2. Haga clic en la pestaña **Galería**.
- 3. Haga clic en el icono **Para obtener más opciones de la galería, haga clic aquí** y luego seleccione **Administración: Ubicaciones del contenido**.

Aparecerá el cuadro de diálogo Administración: Ubicaciones del contenido.

- 4. Haga clic en **Conectar a contenido de equipo**.
- 5. Busque y seleccione la carpeta que desee designar como una carpeta Contenido de equipo y luego haga clic en **OK**.

#### **Nota**

El software añade un archivo imsmanifest.xml a la carpeta Contenido de equipo después de que usted haga clic en **OK**.

Este archivo identifica la carpeta como una carpeta Contenido de equipo.

- 6. Haga clic en **Cerrar**.
- 7. Cierre el software.

### **Para conectarse a una carpeta Contenido de equipo existente**

- 1. Inicie el software en el modo de administración.
- 2. Haga clic en la pestaña **Galería**.
- 3. Haga clic en el icono **Para obtener más opciones de la galería haga clic aquí** y luego seleccione **Administración: Ubicaciones del contenido**.

Aparecerá el cuadro de diálogo Administración: Ubicación del contenido.

4. Haga clic en **Añadir existente**.

- 5. Después busque y seleccione la nueva carpeta Contenido de equipo y luego haga clic en **OK**.
- 6. Haga clic en **Cerrar**.
- 7. Cierre el software.

### **Para desconectar una carpeta Contenido de equipo**

- 1. Inicie el software en el modo de administración.
- 2. Haga clic en la pestaña **Galería**.
- 3. Haga clic en el icono **Para obtener más opciones de la galería, haga clic aquí** y luego seleccione **Administración: Ubicaciones del contenido**.

Aparecerá el cuadro de diálogo Administración: Ubicaciones del contenido.

4. Seleccione la carpeta en la lista Contenido de equipo y luego haga clic en **Eliminar**.

## **Importante**

Si instaló las colecciones Materiales esenciales de la Galería y Kit de herramientas de actividad lectiva, las carpetas para esas colecciones aparecen en la lista Contenido de equipo. No elimine la carpeta de la lista o los usuarios no podrán acceder a estas colecciones.

- 5. Haga clic en **Cerrar**.
- 6. Cierre el software.

### **Para conectarse a una fuente RSS**

- 1. Inicie el software en el modo de administración.
- 2. Haga clic en la pestaña **Galería**.
- 3. Haga clic en el icono **Para obtener más opciones de la galería, haga clic aquí** y luego seleccione **Administración: Ubicaciones del contenido**.

Aparecerá el cuadro de diálogo Administración: Ubicaciones del contenido.

- 4. Escriba la URL de la fuente RSS en el cuadro Recursos online.
- 5. Haga clic en **Cerrar**.
- 6. Cierre el software.

# <span id="page-50-0"></span>Apéndice D **Archivos y códigos de idioma**

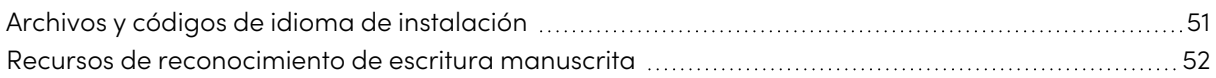

# <span id="page-50-1"></span>Archivos y códigos de idioma de instalación

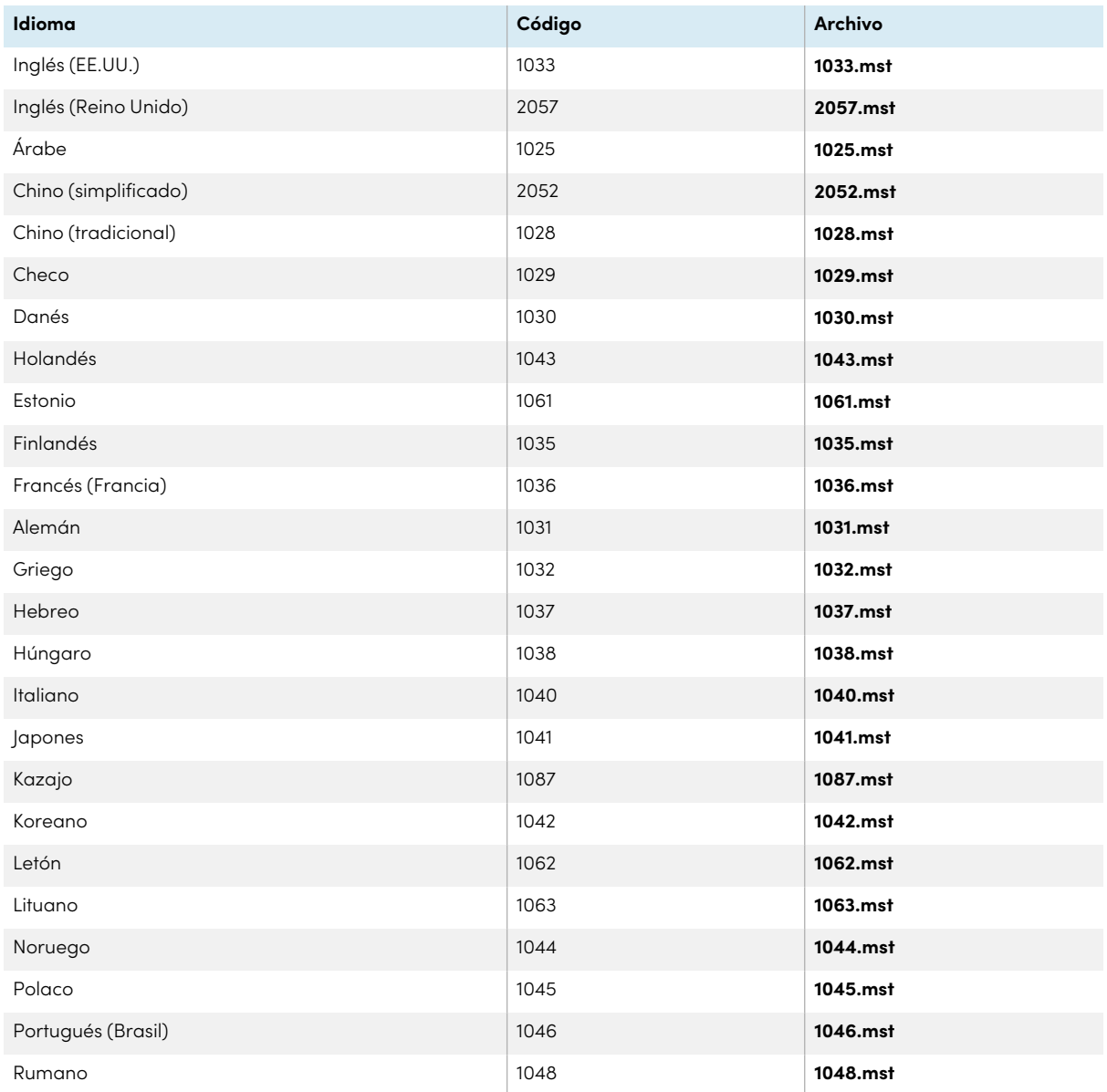

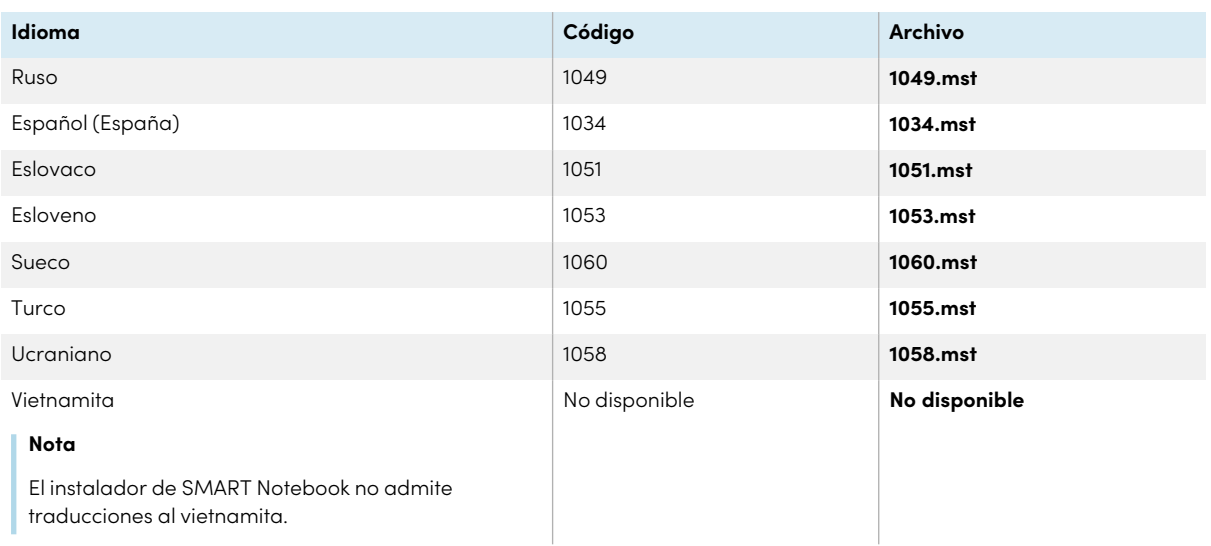

# <span id="page-51-0"></span>Recursos de reconocimiento de escritura manuscrita

Solo SMART Learning Suite 16 y los paquetes de idioma posteriores contienen recursos de reconocimiento de escritura manuscrita. Los recursos de localización adicionales contenidos anteriormente en los paquetes de idioma se incluyen en los archivos de instalación del producto.

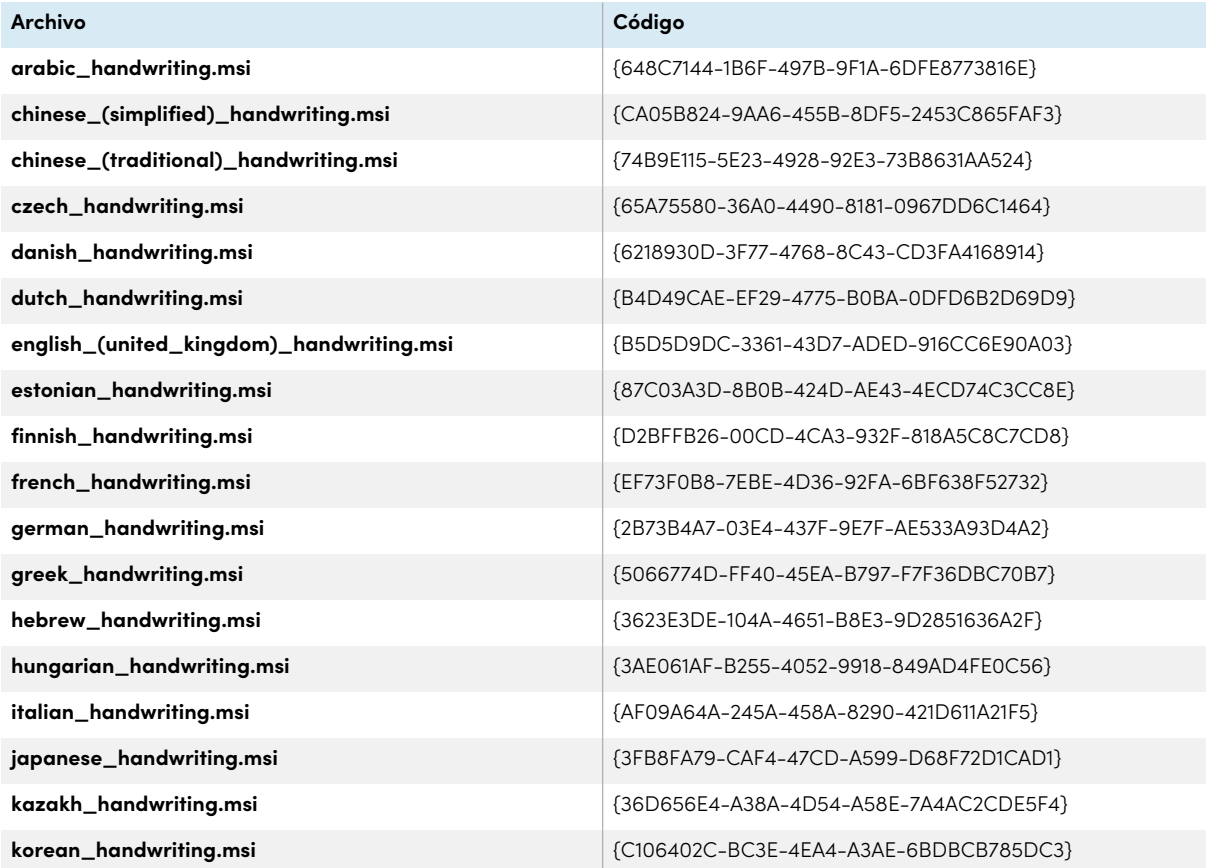

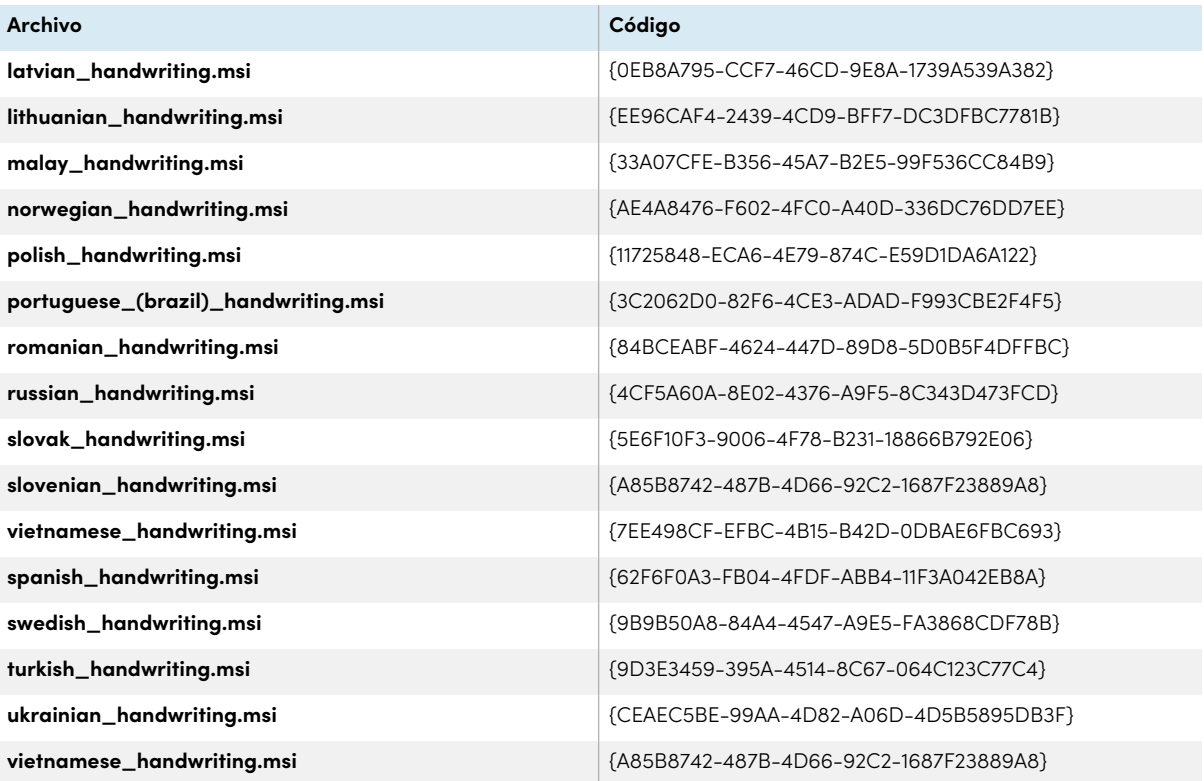

# <span id="page-53-0"></span>Apéndice E **Propiedades de Windows Installer**

Utilice las siguientes propiedades si tiene previsto utilizar una herramienta de terceros y las propiedades de Windows Installer para personalizar la instalación del software de SMART.

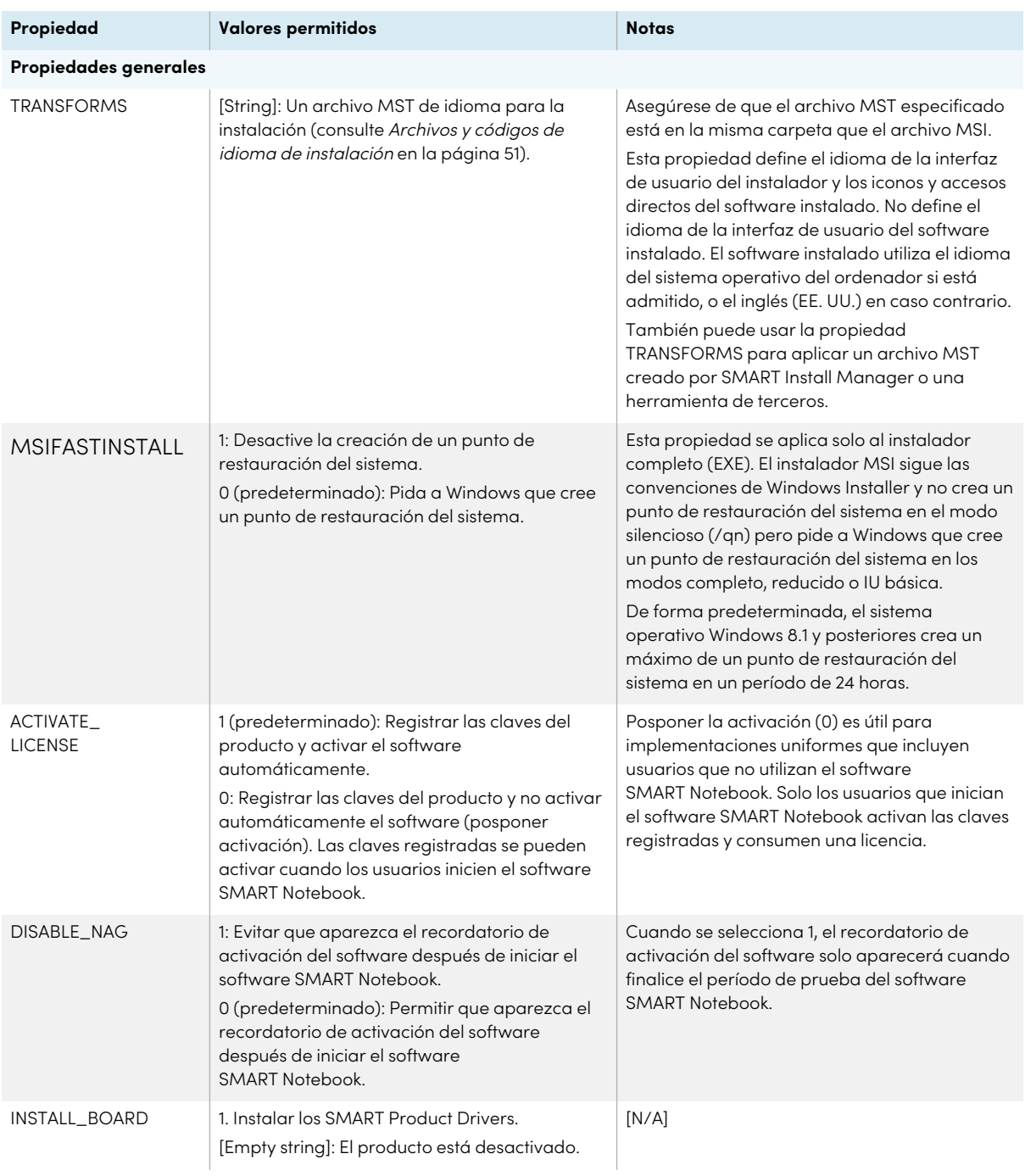

## Apéndice E **Propiedades de Windows Installer**

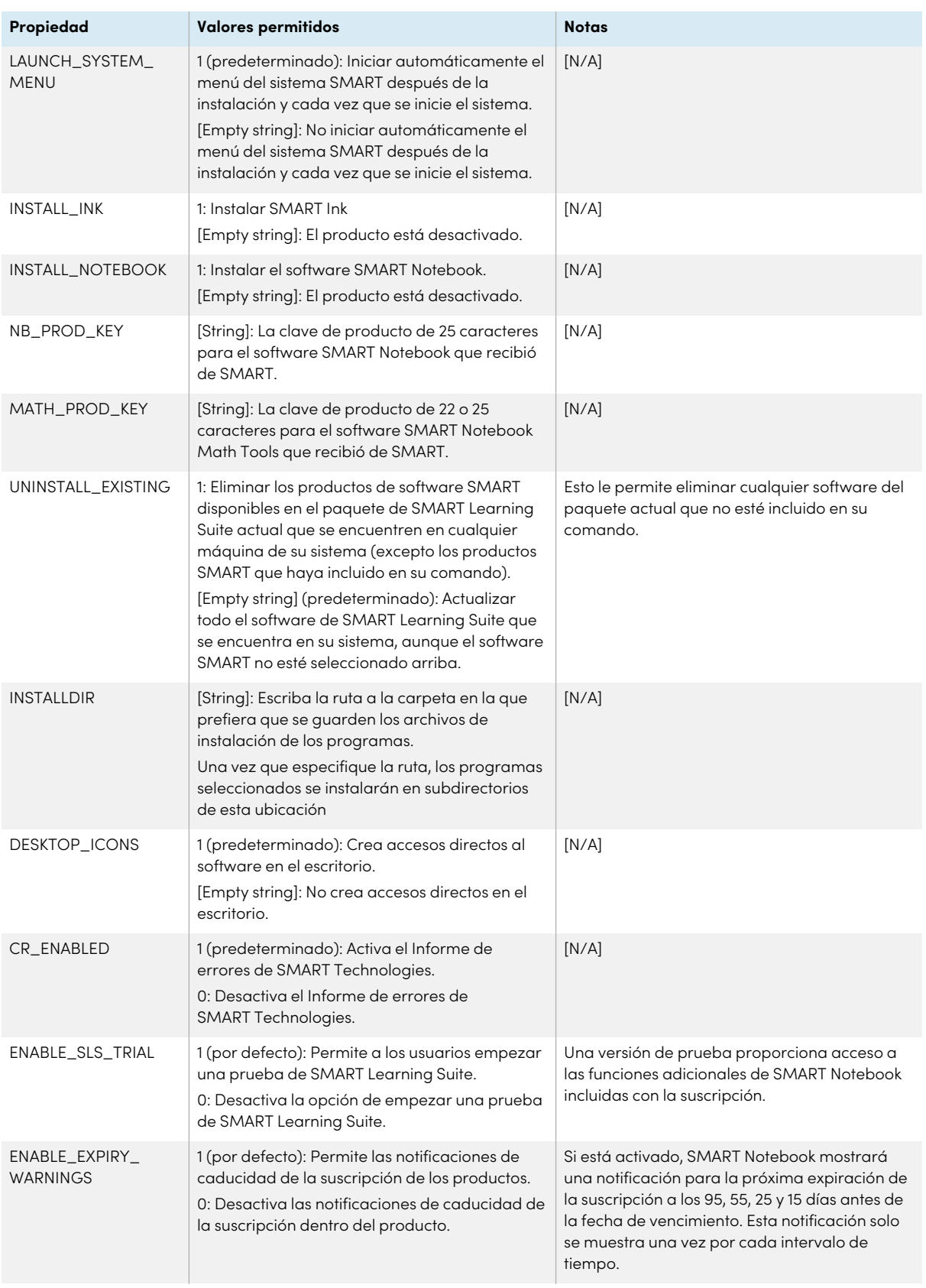

**Propiedades de SPU**

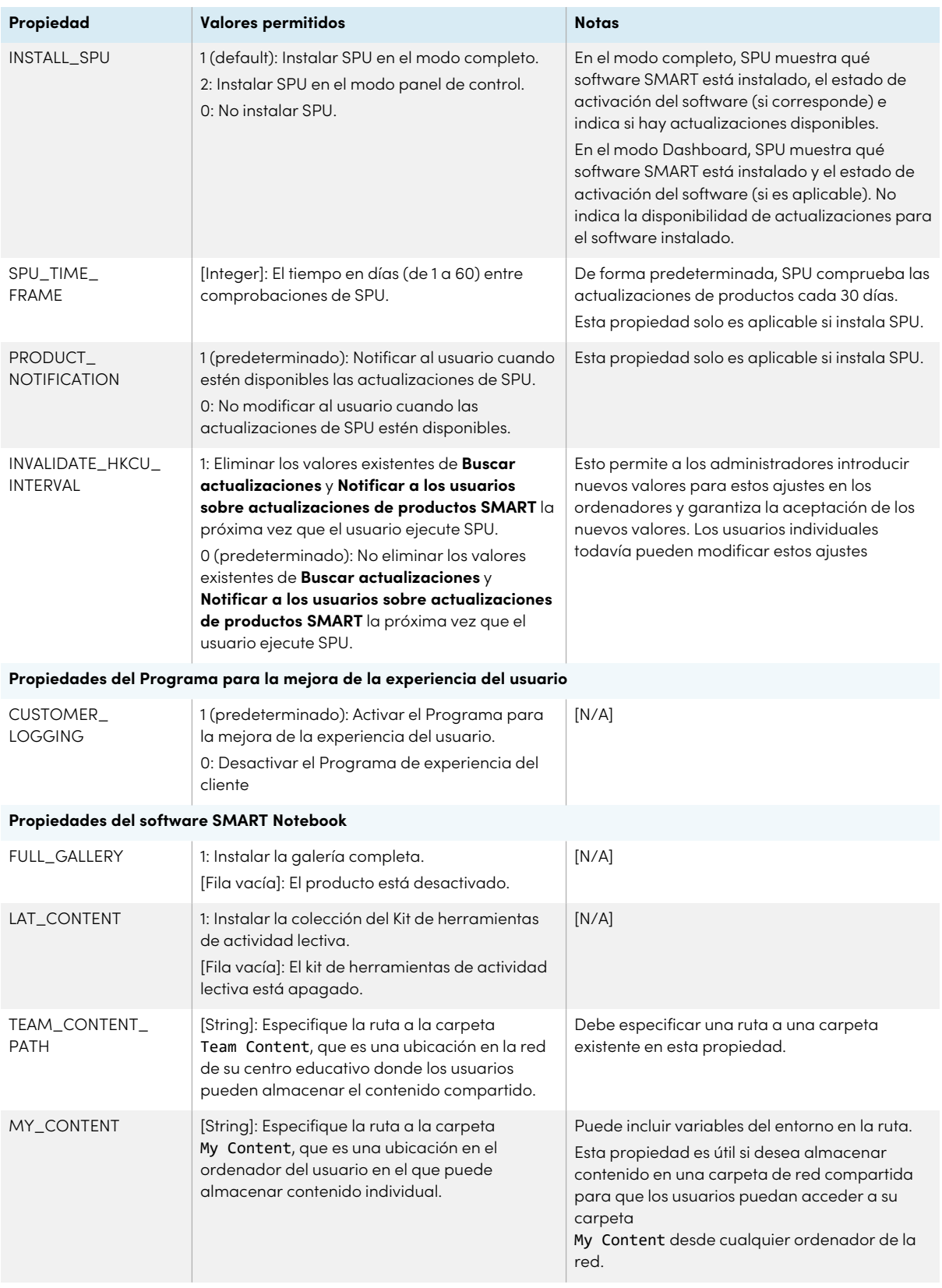

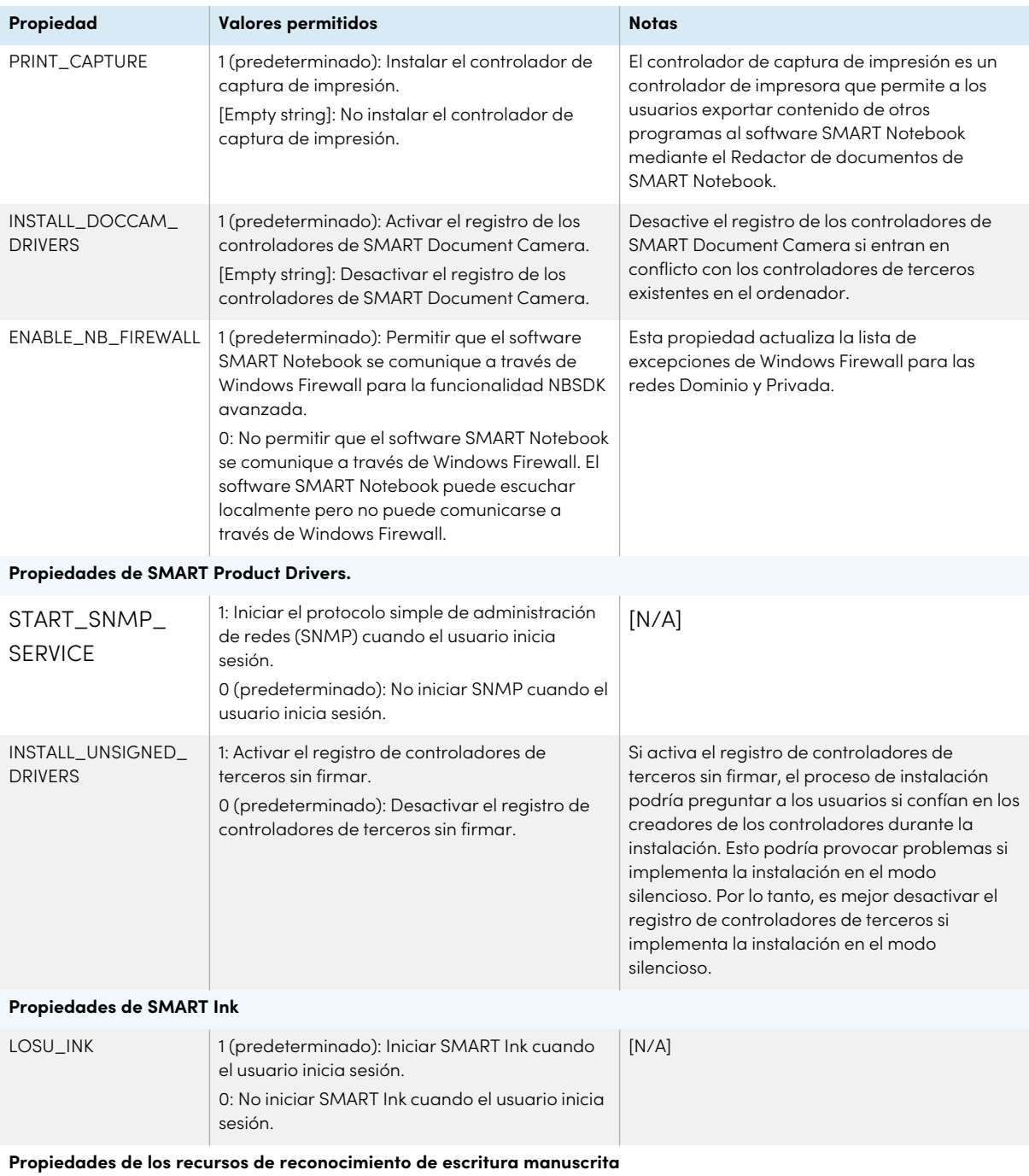

Seleccione hasta 18 recursos de reconocimiento de escritura manuscrita si está ejecutando una instalación de administrador con el archivo SMARTLearningSuite.msi (consulte [smarttech.com/kb/170081](https://www.smarttech.com/kb/170081)).

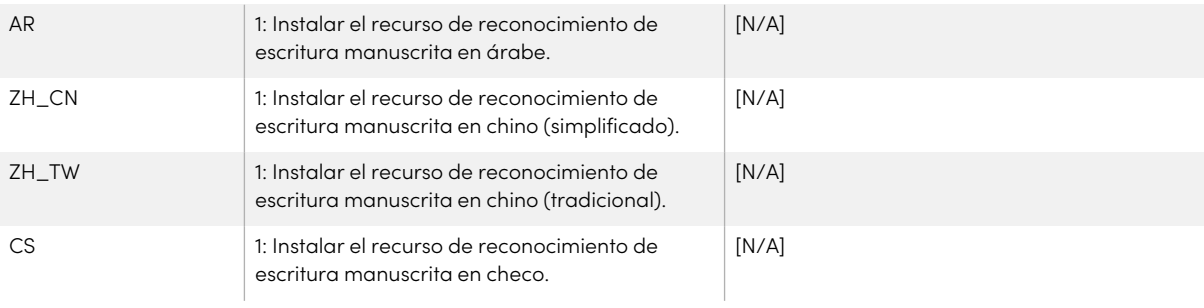

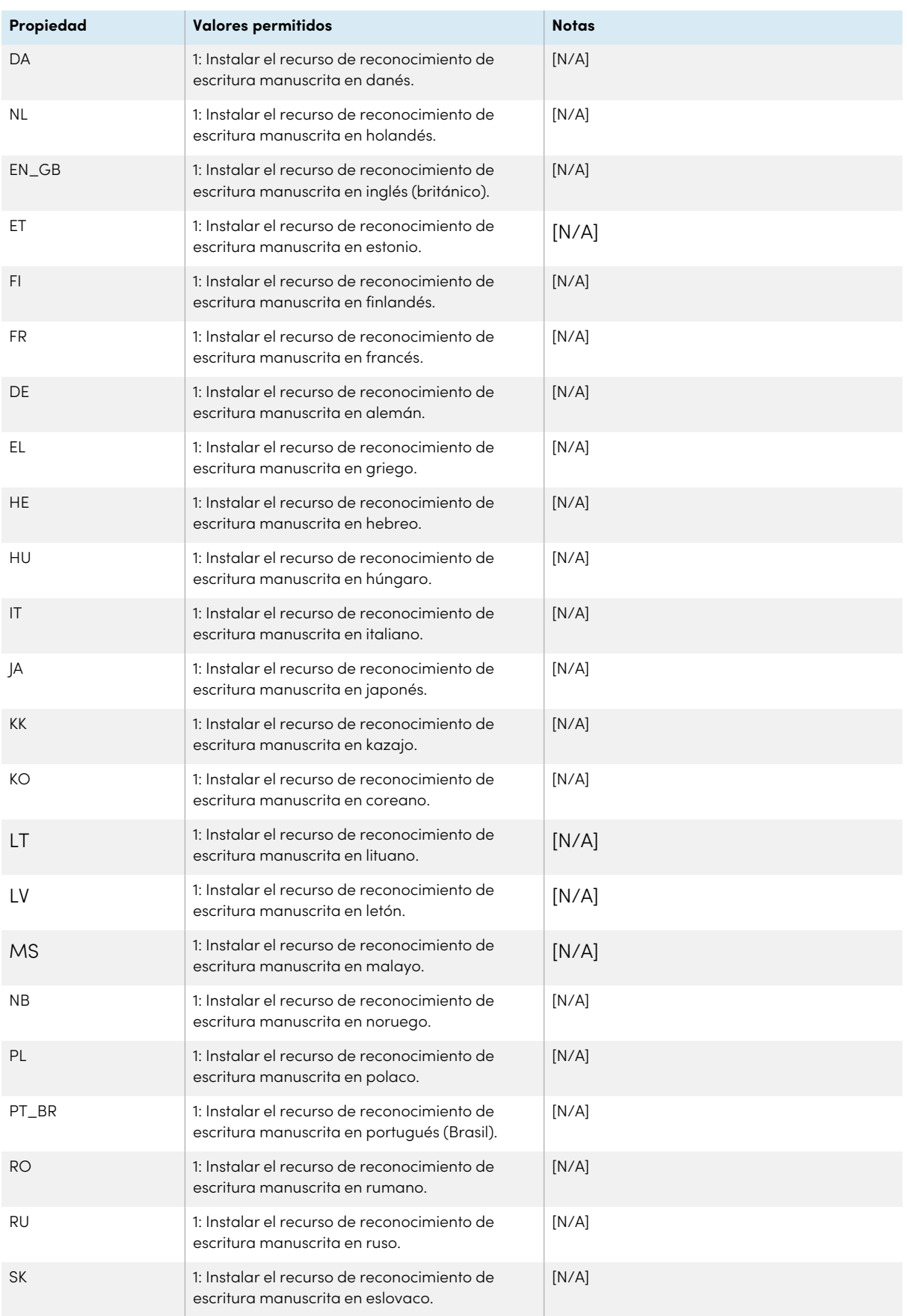

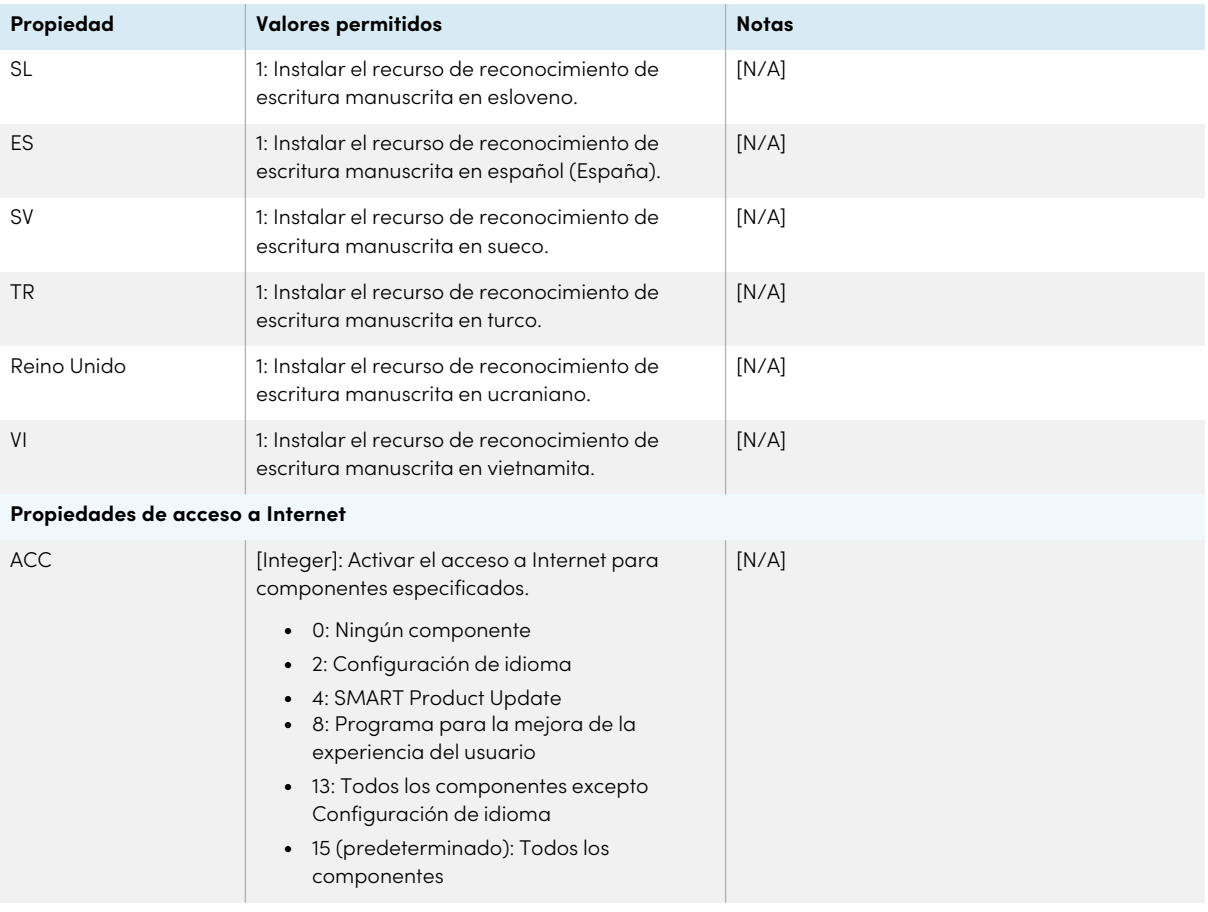

# <span id="page-59-0"></span>Apéndice F **Códigos de producto**

La siguiente tabla proporciona una lista de códigos de producto para el software SMART. Use estos códigos cuando utilice la interfaz de una línea de comandos para desinstalar el software SMART por nombre de producto.

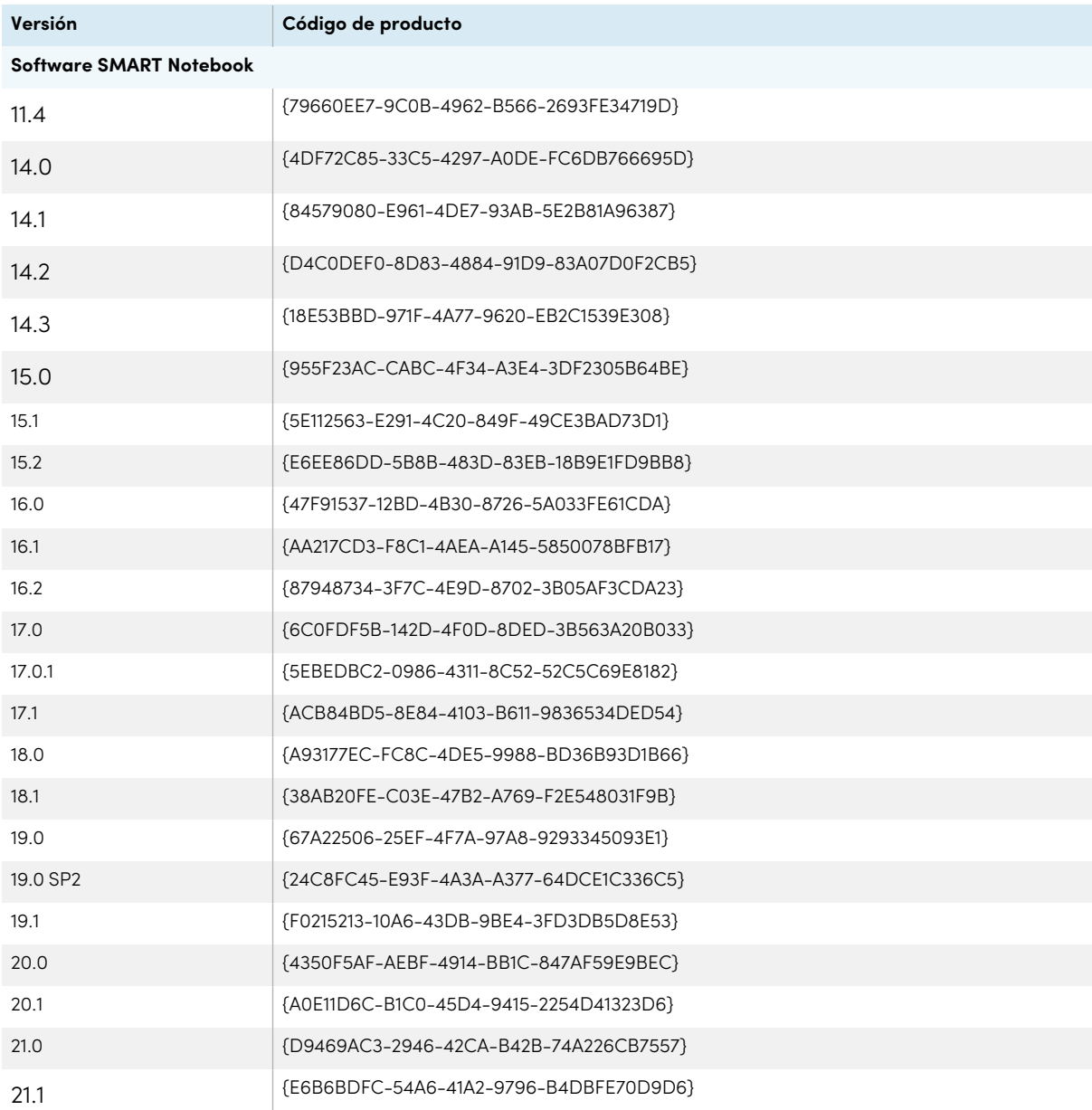

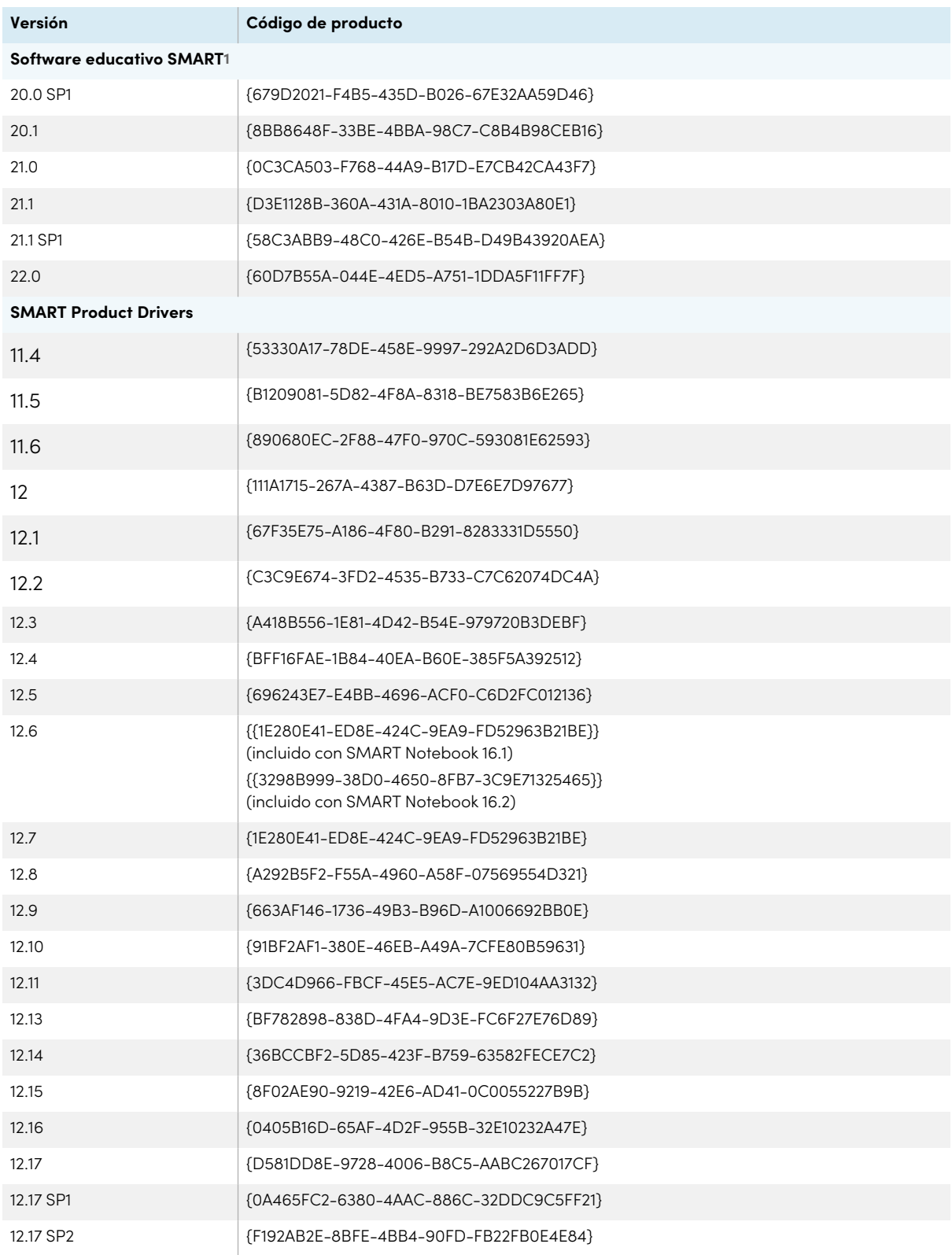

**<sup>1</sup>**Si ha instalado SMART Notebook con el instalador de MSI, es posible que aparezca este software adicional. Utilice estos códigos de producto para desinstalar por completo todo el software de SMART Notebook y el software relacionado del ordenador.

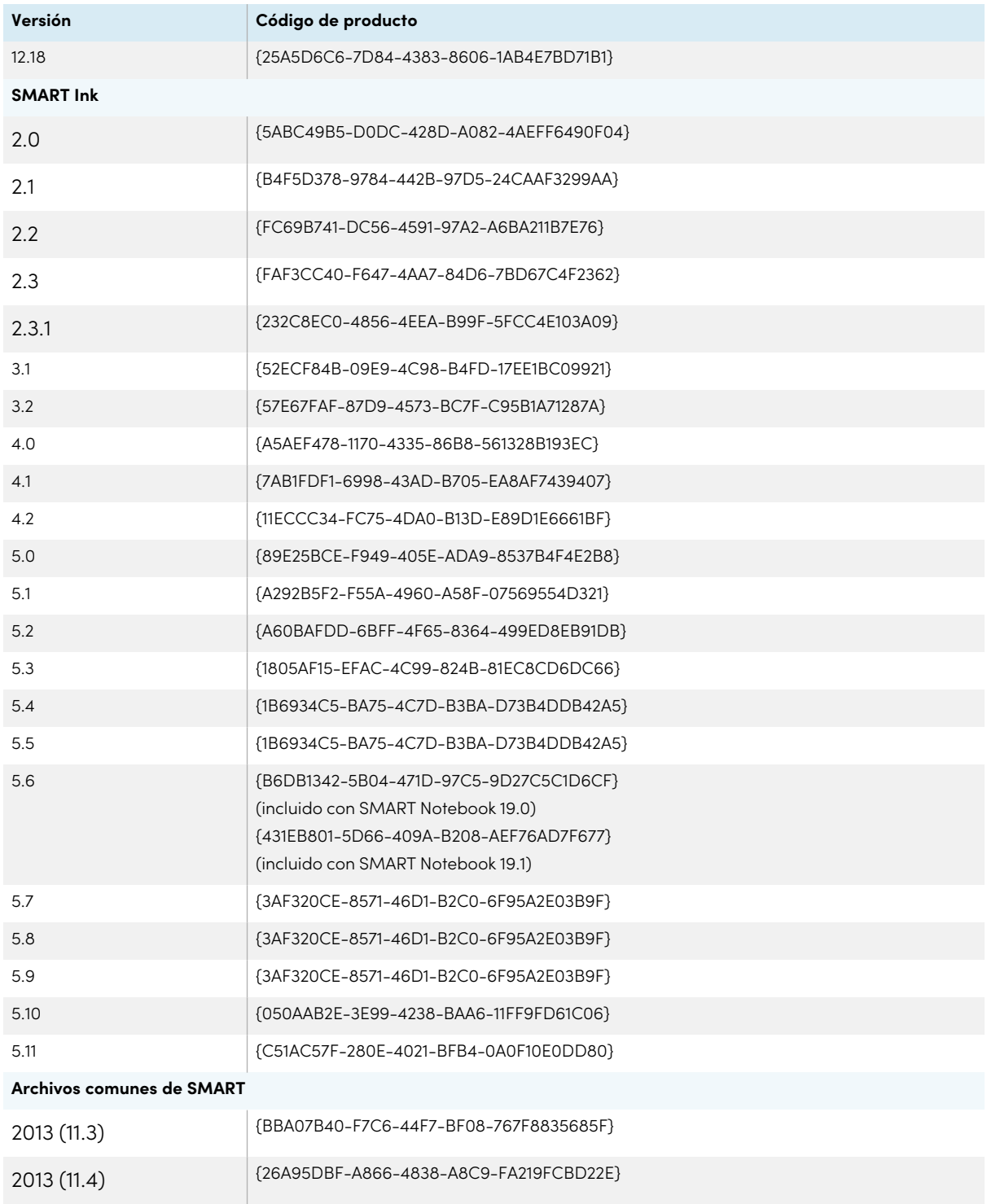

## **SMART Technologies**

[smarttech.com/support](https://www.smarttech.com/support) [smarttech.com/contactsupport](https://www.smarttech.com/contactsupport)

smarttech.com/es/kb/171831